# Configura & Risoluzione dei problemi relativi agli ACL scaricabili su Catalyst 9800

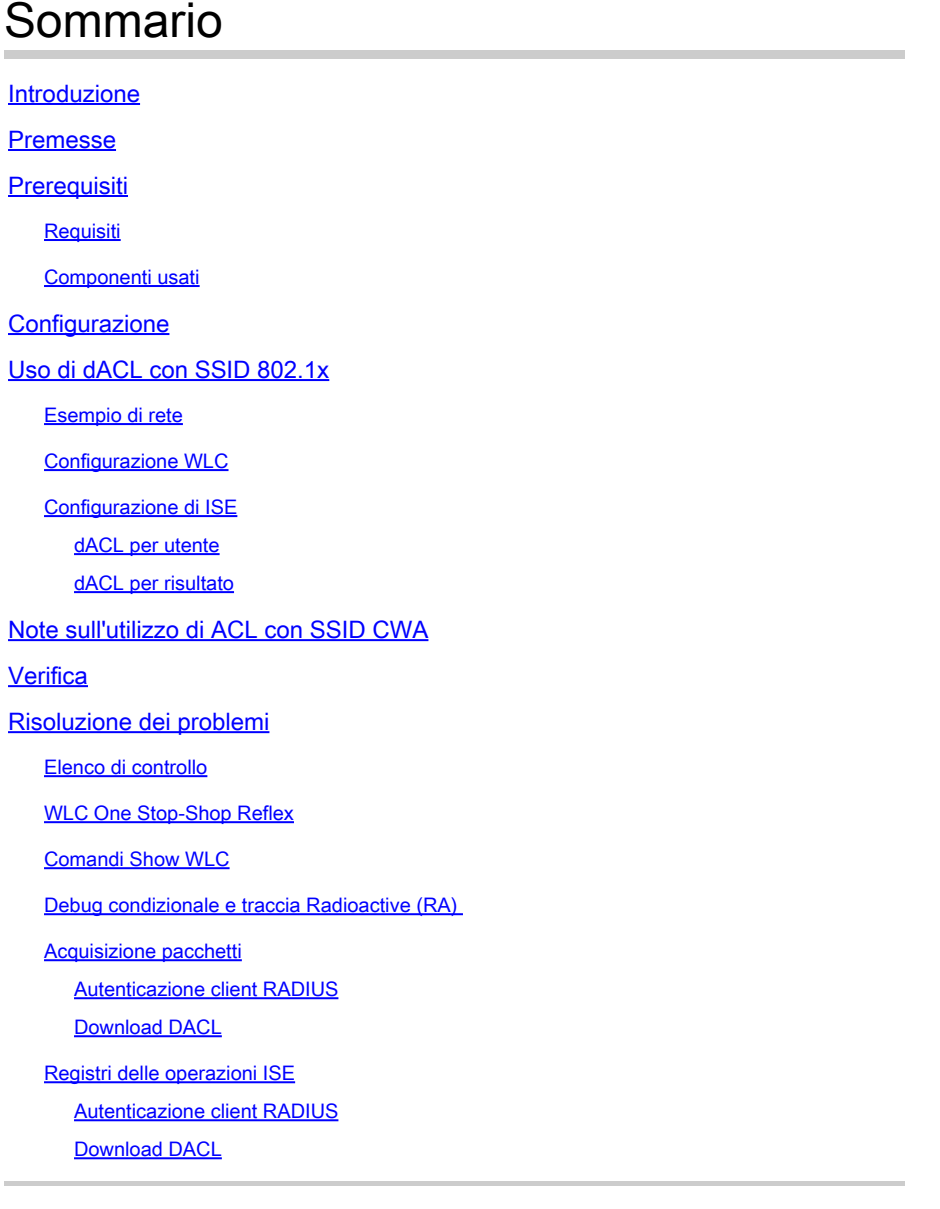

## Introduzione

In questo documento viene descritto come configurare gli ACL (dACL) scaricabili su Catalyst 9800 Wireless LAN Controller (WLC) e come risolvere i relativi problemi.

## Premesse

Gli ACL sono supportati da molti anni sugli switch Cisco IOS® e IOS XE®. Per dACL si intende il fatto che il dispositivo di rete scarica dinamicamente le voci ACL dal server RADIUS quando viene eseguita l'autenticazione, anziché avere una copia locale dell'ACL a cui viene semplicemente assegnato il nome. È disponibile un [esempio di configurazione](https://www.cisco.com/c/en/us/support/docs/security/identity-services-engine/212419-configure-per-user-dynamic-access-contro.html#toc-hId-1996302743) più completo d[i Cisco ISE](https://www.cisco.com/c/en/us/support/docs/security/identity-services-engine/212419-configure-per-user-dynamic-access-contro.html#toc-hId-1996302743). Questo documento si concentra su Cisco Catalyst 9800 che supporta gli dACL per lo switching centrale dalla versione 17.10.

## **Prerequisiti**

Lo scopo di questo documento è dimostrare l'utilizzo degli dACL su Catalyst 9800 tramite un esempio di configurazione SSID di base, illustrando come questi elementi possano essere completamente personalizzabili.

Sul controller wireless Catalyst 9800, gli ACL scaricabili sono

- Supportato [a partire da Cisco IOS XE versione 17.10.1](https://www.cisco.com/c/en/us/td/docs/wireless/controller/9800/17-10/config-guide/b_wl_17_10_cg/m_dACL.html).
- Supportato solo per controller centralizzato con access point in modalità locale (o switching centrale Flexconnect). Lo switching locale FlexConnect non supporta dACL.

## Requisiti

Cisco raccomanda la conoscenza dei seguenti argomenti:

- Catalyst Wireless 9800 modello di configurazione.
- Cisco IP Access Control Lists (ACLs).

## Componenti usati

Le informazioni fornite in questo documento si basano sulle seguenti versioni software e hardware:

- Catalyst 9800-CL (v. Dublino 17.12.03).
- ISE ( $v. 3.2$ ).

Le informazioni discusse in questo documento fanno riferimento a dispositivi usati in uno specifico ambiente di emulazione. Su tutti i dispositivi menzionati nel documento la configurazione è stata ripristinata ai valori predefiniti. Se la rete è operativa, valutare attentamente eventuali conseguenze derivanti dall'uso dei comandi.

## **Configurazione**

In questa guida alla configurazione, anche se i metodi sono diversi (ad esempio, l'autenticazione WLAN, la configurazione delle policy e così via), il risultato finale è lo stesso. Nello scenario illustrato di seguito vengono definite due identità utente, USER1 e USER2. A entrambi è concesso l'accesso alla rete wireless. A ciascuno di essi vengono assegnati, rispettivamente, ACL\_USER1 e ACL\_USER2 scaricati da Catalyst 9800 da ISE.

## Uso di dACL con SSID 802.1x

Esempio di rete

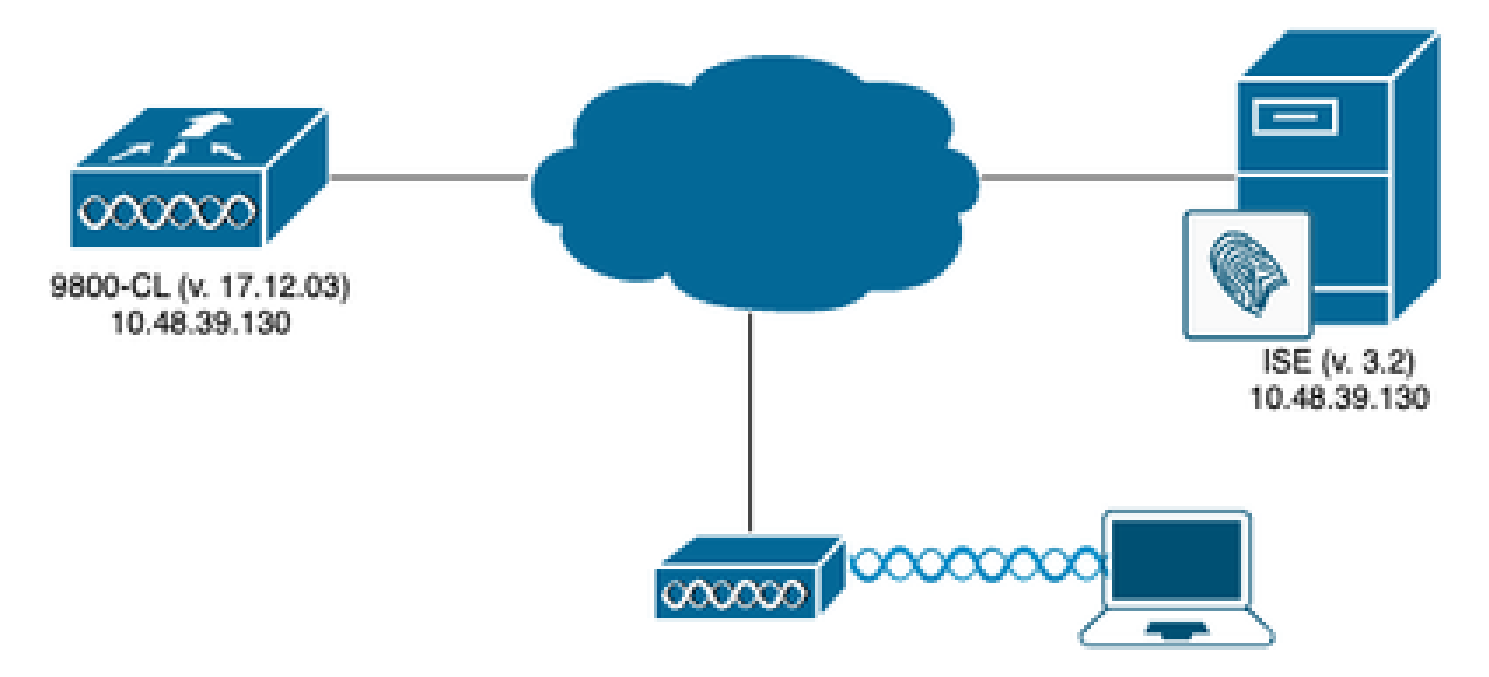

## Configurazione WLC

Per i dettagli sulla configurazione degli SSID 802.1x e la risoluzione dei problemi su Catalyst 9800, fare riferimento alla guida alla configurazione dell'[autenticazione 802.1X su Catalyst serie](https://www.cisco.com/c/en/us/support/docs/wireless/catalyst-9800-series-wireless-controllers/213919-configure-802-1x-authentication-on-catal.html) [9800 Wireless Controller](https://www.cisco.com/c/en/us/support/docs/wireless/catalyst-9800-series-wireless-controllers/213919-configure-802-1x-authentication-on-catal.html).

Passaggio 1. Configurare il SSID.

Configurare un SSID autenticato 802.1x utilizzando ISE come server RADIUS. In questo documento, il nome dell'SSID è "DACL\_DOT1X\_SSID".

### Dall'interfaccia grafica:

Selezionare Configurazione > Tag e profili > WLAN e creare una WLAN simile a quella mostrata di seguito:

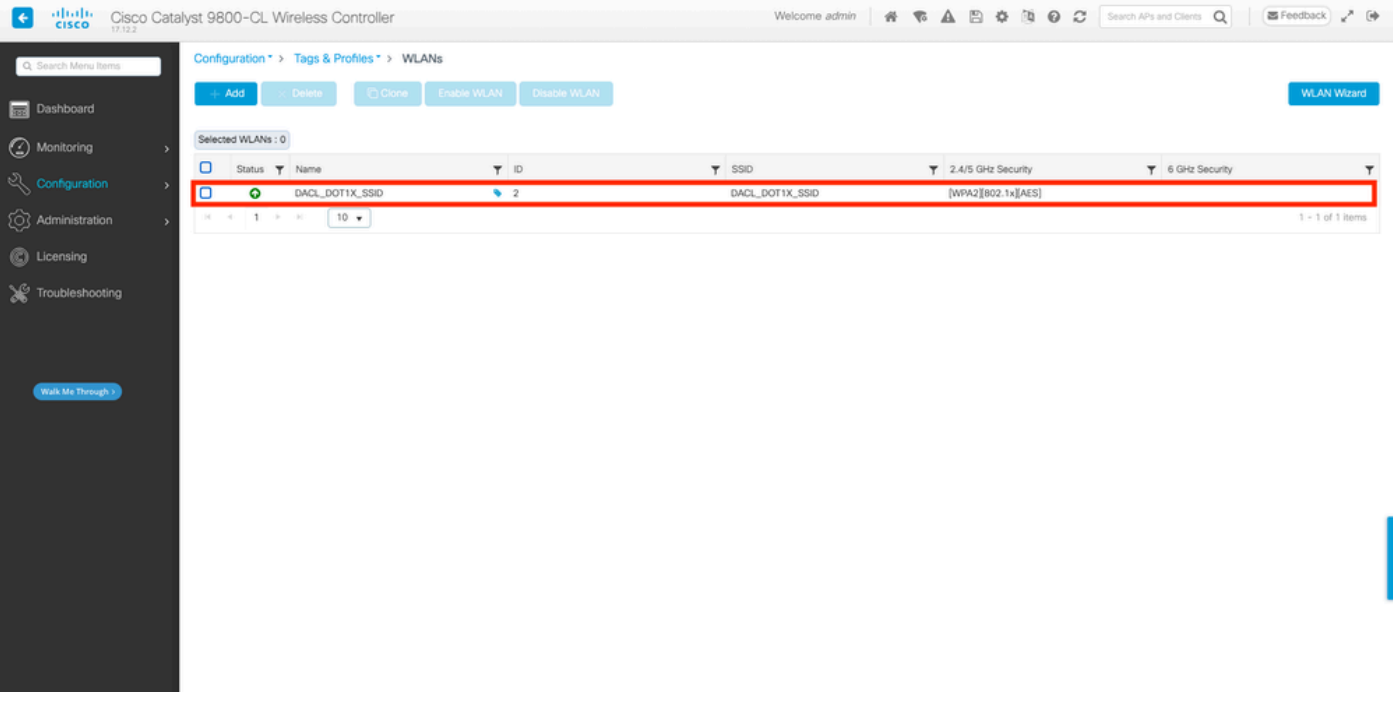

Dalla CLI:

WLC#configure terminal WLC(config)#wlan DACL\_DOT1X\_SSID 2 DACL\_DOT1X\_SSID WLC(config-wlan)#security dot1x authentication-list DOT1X WLC(config-wlan)#no shutdown

Passaggio 2. Configurare il profilo dei criteri.

Configurare il profilo criteri utilizzato insieme al SSID definito in precedenza. In questo profilo di criteri, verificare che la sostituzione AAA sia configurata dalla scheda "Avanzate", come mostrato nella schermata. In questo documento, il profilo del criterio utilizzato è "DACL-8021X".

Come indicato nella sezione dei prerequisiti, gli dACL sono supportati solo per le distribuzioni di switching/autenticazione centralizzate. Verificare che il profilo dei criteri sia configurato in questo modo.

Dall'interfaccia grafica:

Passare a Configurazione > Tag e profili > Criterio, selezionare il profilo criterio utilizzato e configurarlo come mostrato.

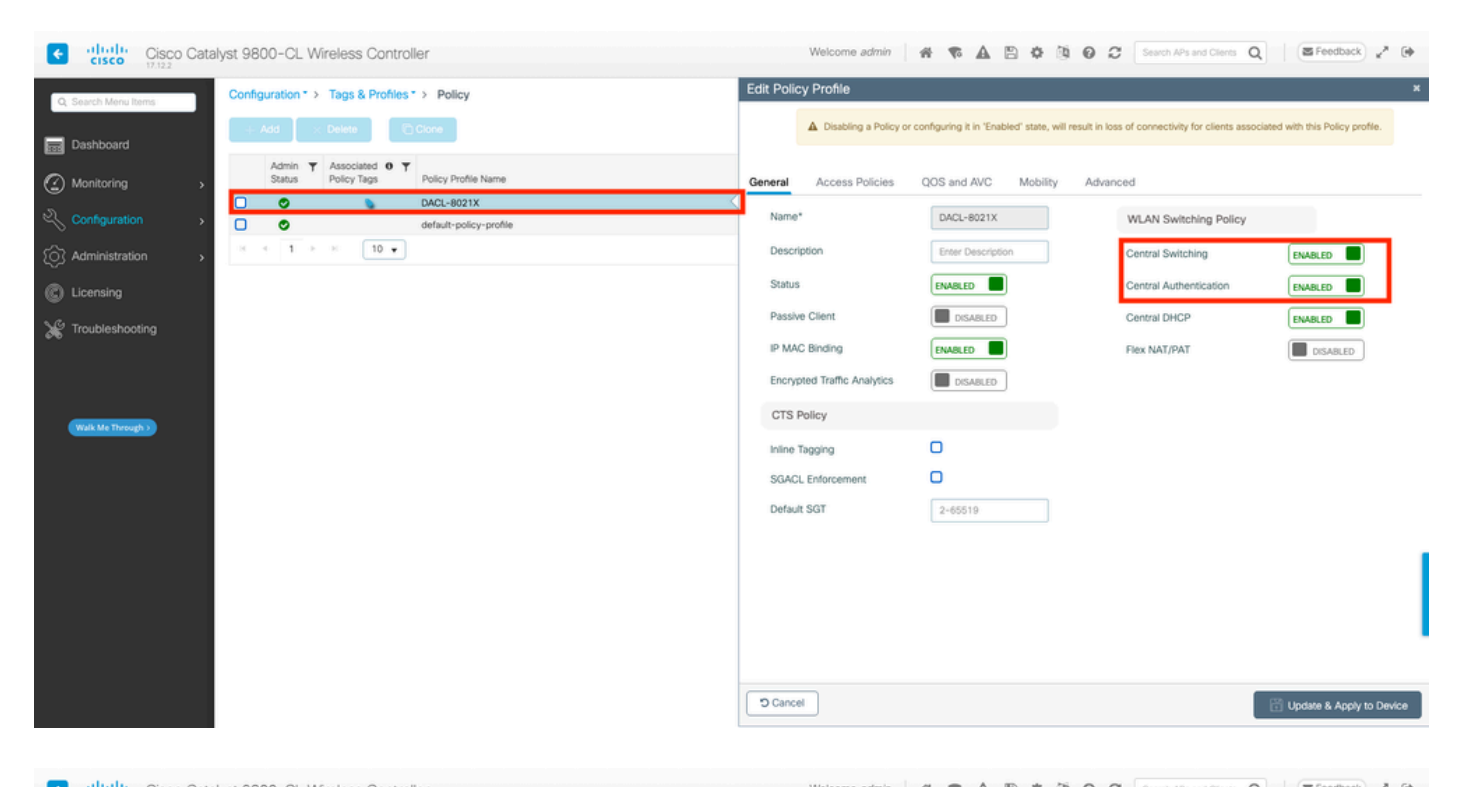

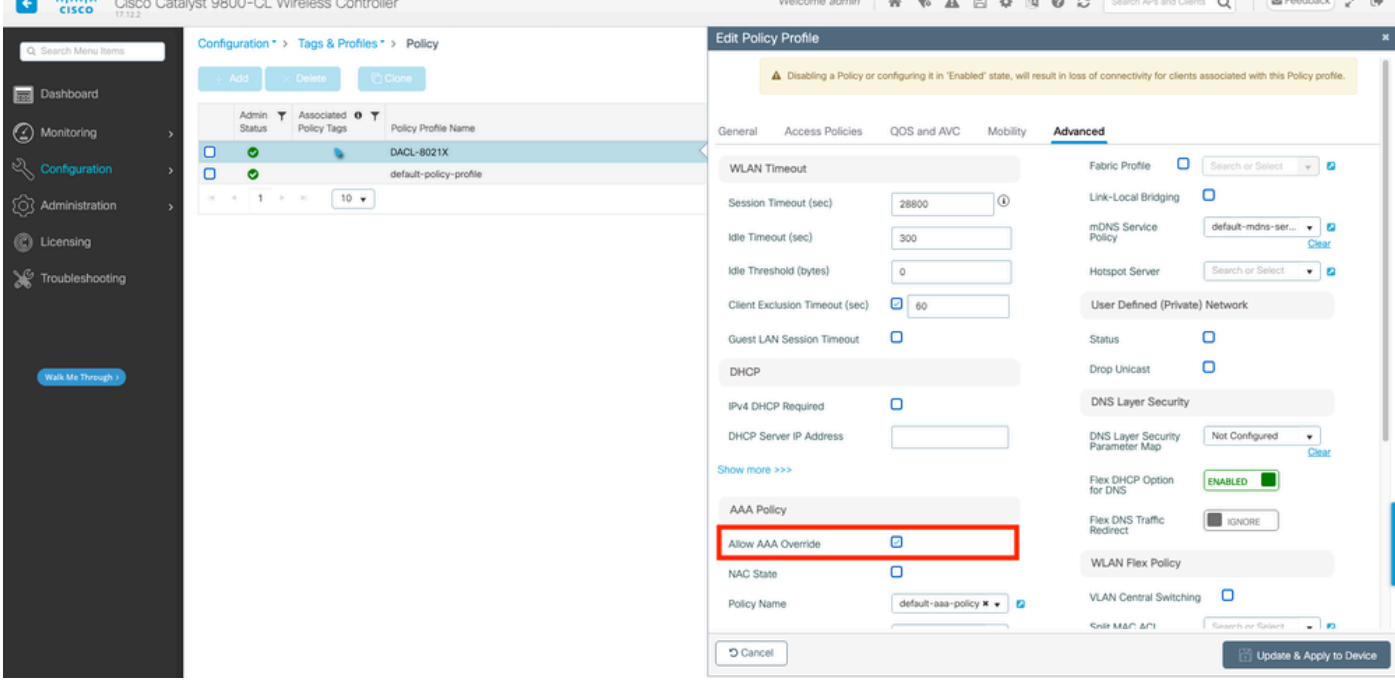

### Dalla CLI:

WLC#configure terminal WLC(config)#wireless profile policy DACL-8021X WLC(config-wireless-policy)#aaa-override WLC(config-wireless-policy)#vlan VLAN\_1413 WLC(config-wireless-policy)#no shutdown

Passaggio 3. Assegnare il profilo dei criteri e l'SSID al tag dei criteri utilizzato.

### Dall'interfaccia grafica:

Selezionare Configurazione > Tag e profili > Tag. Dalla scheda Tag criteri, creare (o selezionare) il tag utilizzato e assegnargli il profilo WLAN e criteri definito durante i passaggi 1-2.

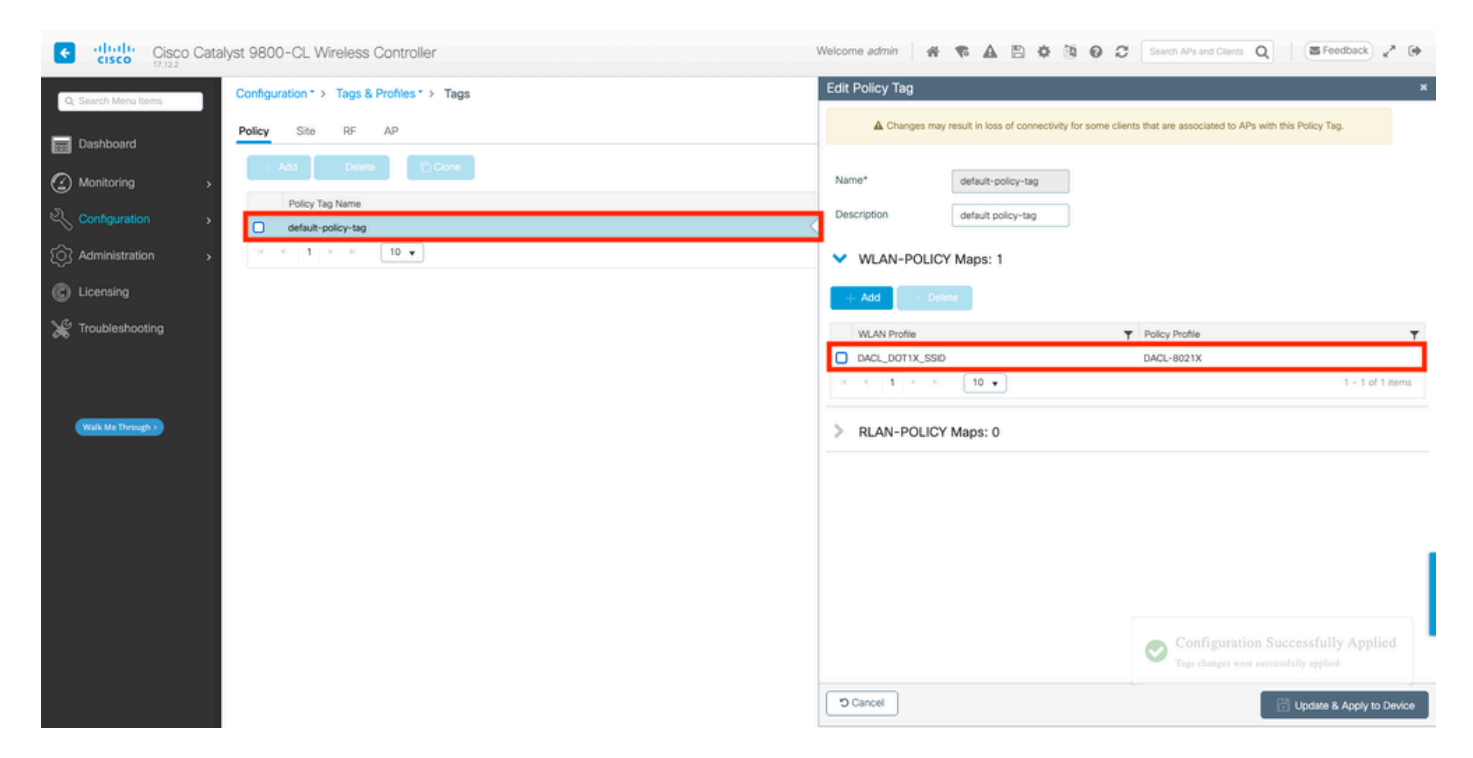

Dalla CLI:

```
WLC#configure terminal
WLC(config)#wireless tag policy default-policy-tag
WLC(config-policy-tag)#description "default policy-tag"
WLC(config-policy-tag)#wlan DACL_DOT1X_SSID policy DACL-8021X
```
Passaggio 4. Consenti attributo specifico del fornitore.

Gli ACL scaricabili vengono passati tramite attributi specifici del fornitore (VSA) nello scambio RADIUS tra ISE e WLC. Il supporto di questi attributi può essere abilitato sul WLC, utilizzando questo comando CLI.

Dalla CLI:

```
WLC#configure terminal
WLC(config)#radius-server vsa send authentication
```
Passaggio 5. Configurare l'elenco di autorizzazioni predefinito.

Quando si utilizza dACL, è necessario applicare l'autorizzazione di rete tramite RADIUS affinché il

WLC autorizzi qualsiasi utente che esegue l'autenticazione al SSID 802.1x configurato. In questo caso, infatti, non solo l'autenticazione, ma anche la fase di autorizzazione vengono gestite sul lato server RADIUS. Pertanto, in questo caso è necessario l'elenco delle autorizzazioni.

Accertarsi che il metodo di autorizzazione di rete predefinito faccia parte della configurazione 9800.

### Dall'interfaccia grafica:

Selezionare Configurazione > Sicurezza > AAA e dalla scheda Elenco metodi AAA > Autorizzazione creare un metodo di autorizzazione simile a quello mostrato.

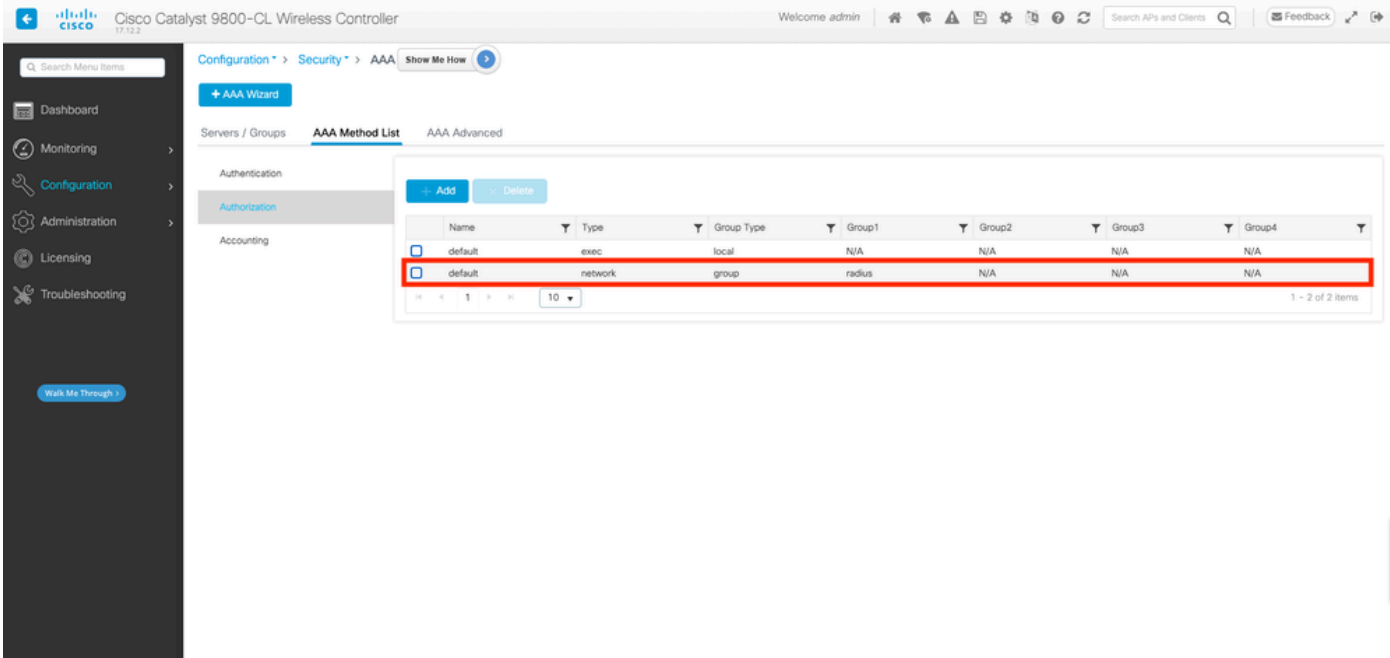

### Dalla CLI:

```
WLC#configure terminal
WLC(config)#aaa authorization network default group radius
```
## Configurazione di ISE

Quando si implementano gli dACL in un ambiente wireless con ISE, è possibile avere due configurazioni comuni:

- Configurazione dACL per utente. In questo modo, a ogni identità specifica viene assegnato 1. un dACL tramite un campo di identità personalizzato.
- 2. Configurazione dACL per risultato. Quando si sceglie questo metodo, un determinato dACL viene assegnato a un utente in base al criterio di autorizzazione corrispondente al set di

criteri utilizzato.

dACL per utente

Passaggio 1. Definizione di un attributo utente personalizzato dACL

Per poter assegnare un dACL a un'identità utente, è necessario innanzitutto che questo campo sia configurabile per l'identità creata. Per impostazione predefinita, su ISE, il campo "ACL" non è definito per nessuna nuova identità creata. Per risolvere questo problema, è possibile utilizzare "Attributo utente personalizzato" e definire un nuovo campo di configurazione. A tale scopo, selezionare Amministrazione > Gestione delle identità > Impostazioni > Attributi utente personalizzati. Utilizzare il pulsante "+" per aggiungere un nuovo attributo simile a quello mostrato. Nell'esempio, il nome dell'attributo personalizzato è ACL.

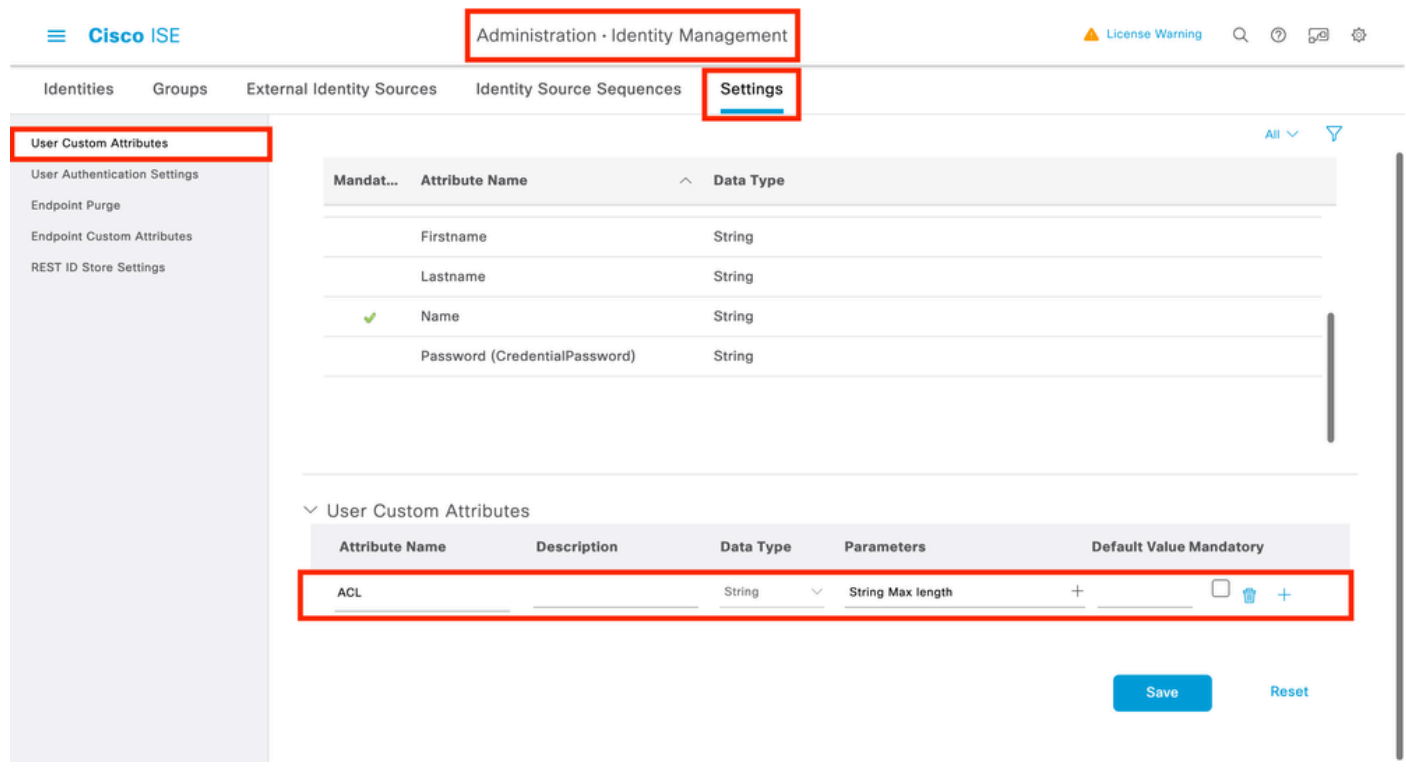

Una volta configurata questa opzione, utilizzare il pulsante "Salva" per salvare le modifiche.

Passaggio 2. Configurazione di dACL

Selezionare Policy > Policy Elements > Results > Authorization > Downloadable ACLs (Policy > Elementi della policy > Risultati > Autorizzazione > ACL scaricabili) per visualizzare e definire gli ACL su ISE. Utilizzare il pulsante "Aggiungi" per crearne uno nuovo.

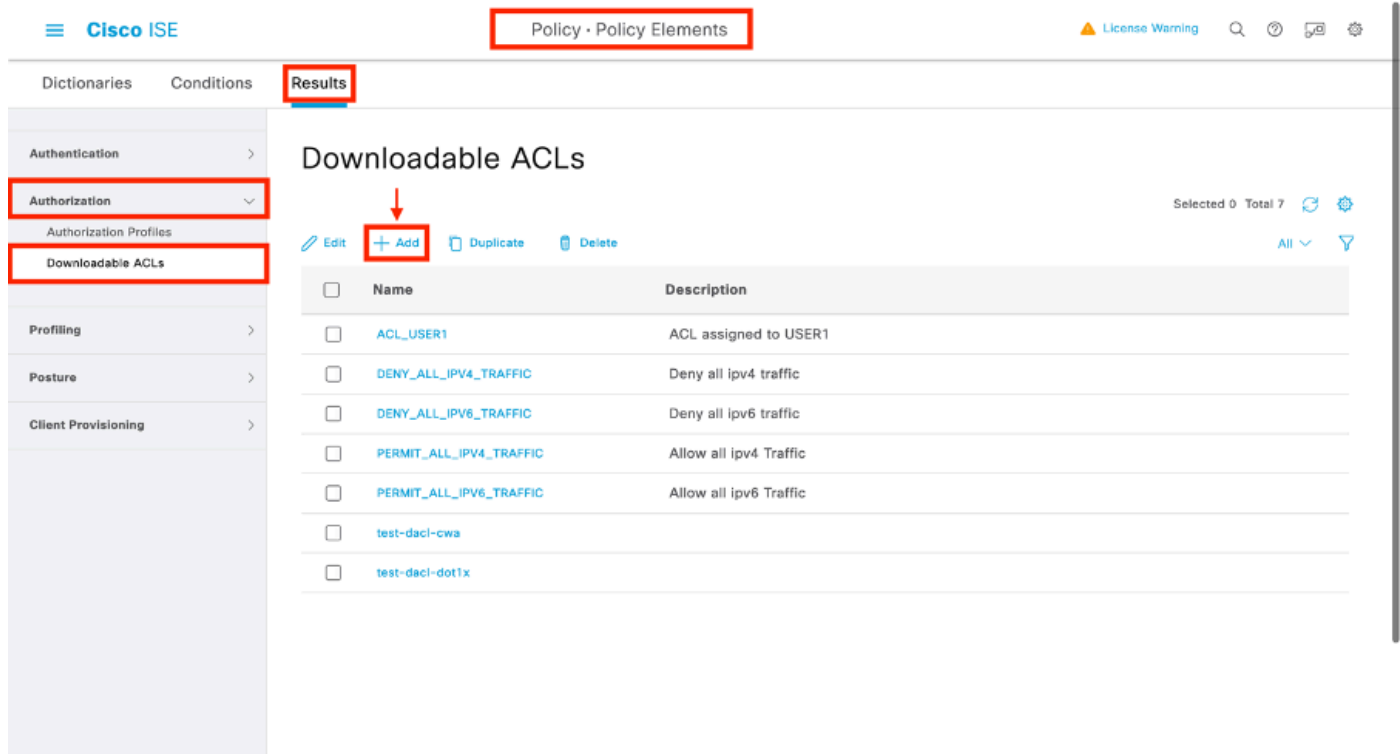

Verrà aperto il modulo di configurazione "New Downloadable ACL" (Nuovo ACL scaricabile). In questo caso, configurare i seguenti campi:

- Nome: il nome dell'ACL definito.
- Description (facoltativo): breve descrizione dell'uso dell'elenco di controllo di accesso creato.
- Versione IP: la versione del protocollo IP utilizzata nell'elenco ACL definito (versione 4, 6 o entrambe).
- Contenuto DACL: il contenuto dell'elenco di controllo di accesso (ACL) di Cisco IOS XE, in base alla sintassi.

Nel presente documento, il valore dACL utilizzato è "ACL\_USER1" e questo dACL consente tutto il traffico eccesso quello destinato alle versioni 10.48.39.186 e 10.48.39.13.

Una volta configurati i campi, usare il pulsante "Submit" (Invia) per creare l'ACL.

Ripetere la procedura per definire l'ACL per il secondo utente, ACL\_USER2, come mostrato nella figura.

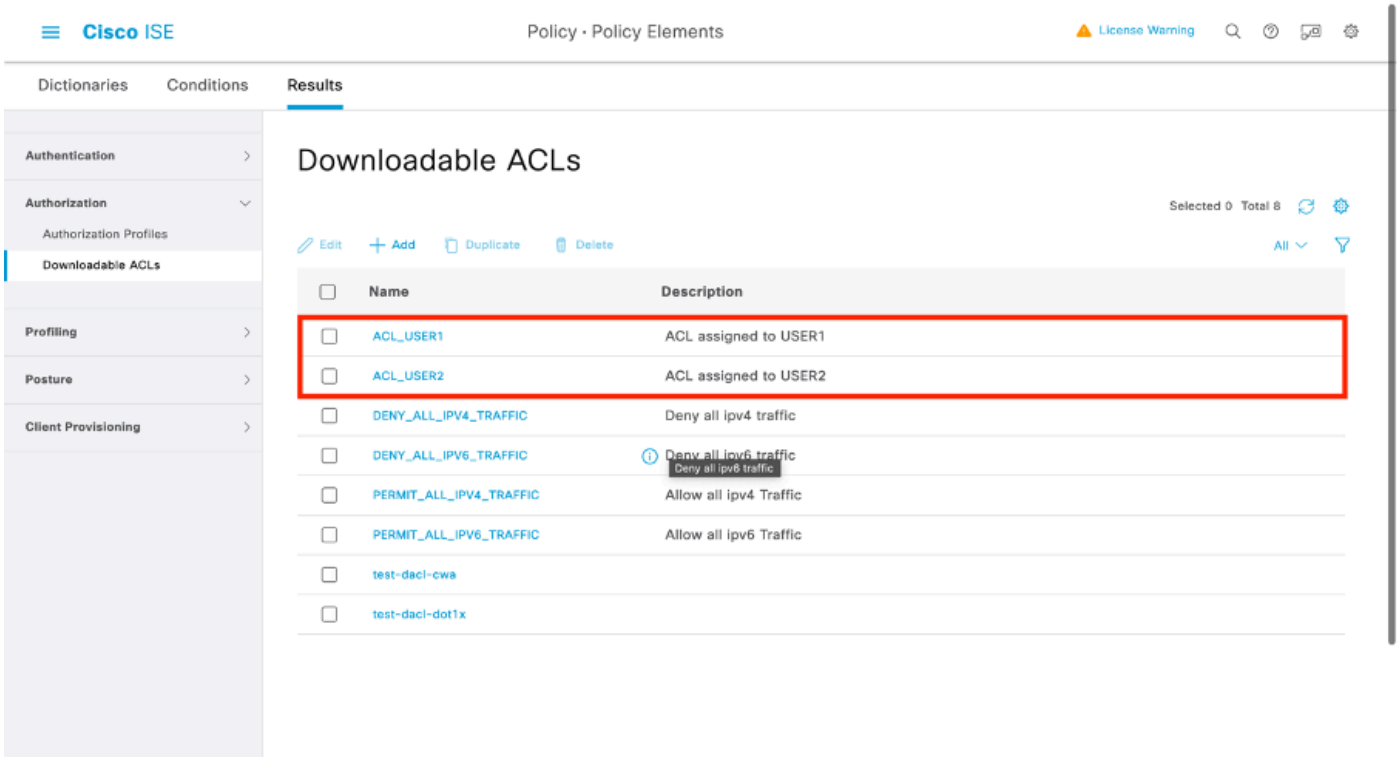

Passaggio 3. Assegnare il dACL a un'identità creata

Una volta creato l'ACL, è possibile assegnarlo a qualsiasi identità ISE utilizzando gli attributi personalizzati dell'utente creati nel passo 1. A tale scopo, selezionare Amministrazione > Gestione delle identità > Identità > Utenti. Come al solito, utilizzare il pulsante "Aggiungi" per creare un utente.

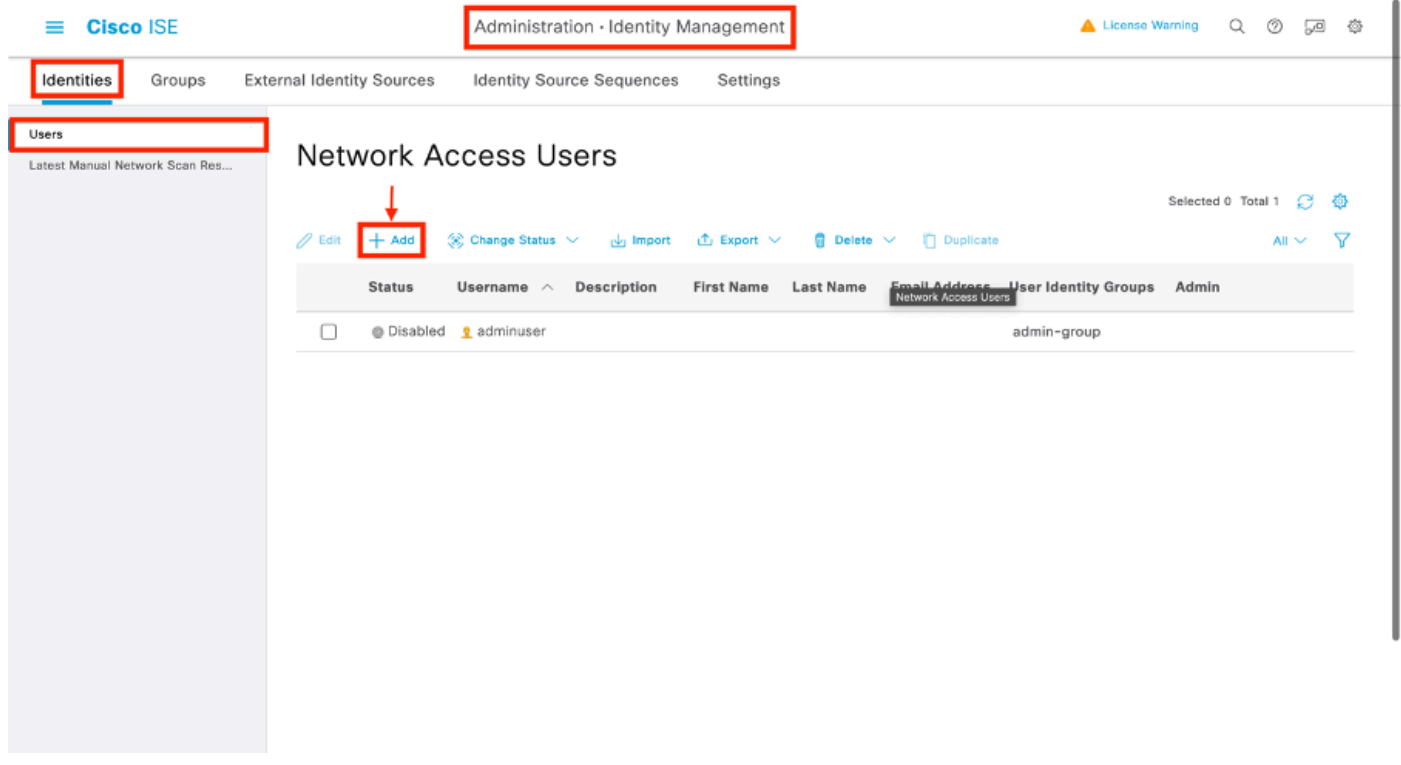

Nel modulo di configurazione "Nuovo utente di accesso alla rete", definire il nome utente e la password per l'utente creato. Utilizzare l'attributo personalizzato "ACL" per assegnare l'ACL creato nel passaggio 2 all'identità. Nell'esempio, viene definita l'identità USER1 che utilizza ACL\_USER1.

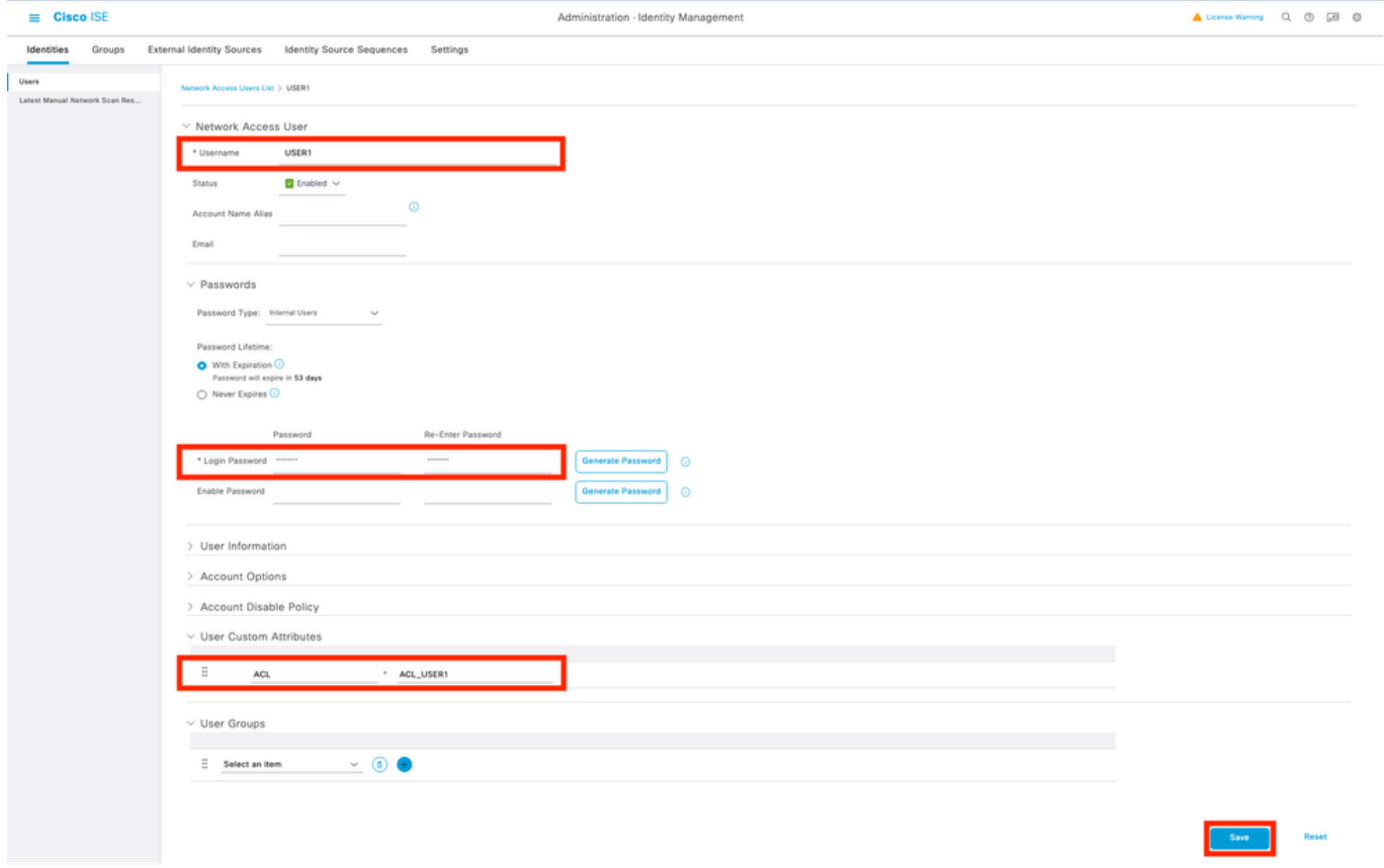

Una volta configurati correttamente i campi, utilizzare il pulsante "Invia" per creare l'identità.

Ripetere questo passaggio per creare USER2 e assegnarvi ACL\_USER2.

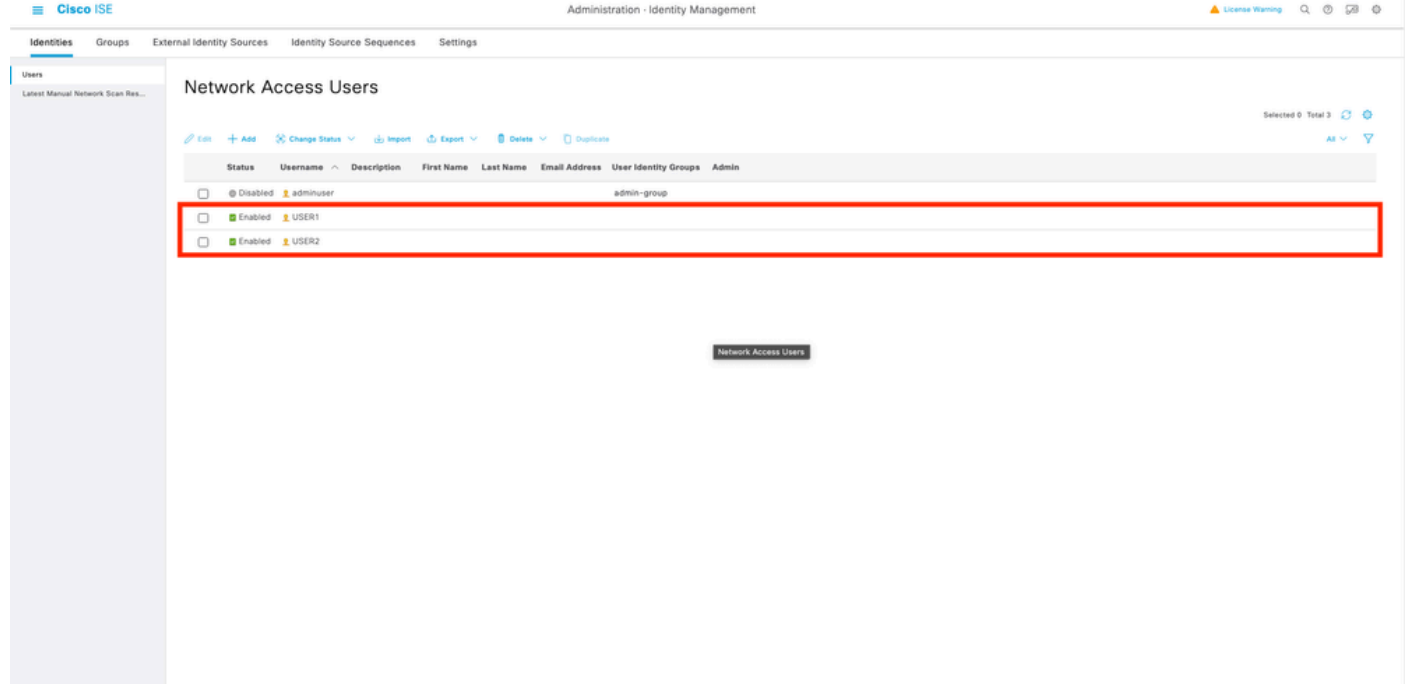

Passaggio 4. Configura risultato criteri di autorizzazione.

Dopo aver configurato l'identità e avergli assegnato l'ACL, è necessario configurare i criteri di autorizzazione in modo che corrispondano all'attributo utente personalizzato "ACL" definito per un'attività comune di autorizzazione esistente. A tale scopo, selezionare Criterio > Elementi criteri > Risultati > Autorizzazione > Profili di autorizzazione. Utilizzare il pulsante "Aggiungi" per definire un nuovo criterio di autorizzazione.

- Nome: il nome del criterio di autorizzazione, qui "9800-DOT1X-USERS".
- Tipo di accesso: il tipo di accesso utilizzato quando viene stabilita una corrispondenza con questo criterio, in questo caso ACCESS\_ACCEPT.
- Attività comune: associare "Nome DACL" a InternalUser:<nome dell'attributo personalizzato creato> per l'utente interno.In base ai nomi utilizzati in questo documento, il profilo 9800- DOT1X-USERS è configurato con dACL configurato come InternalUser:ACL.

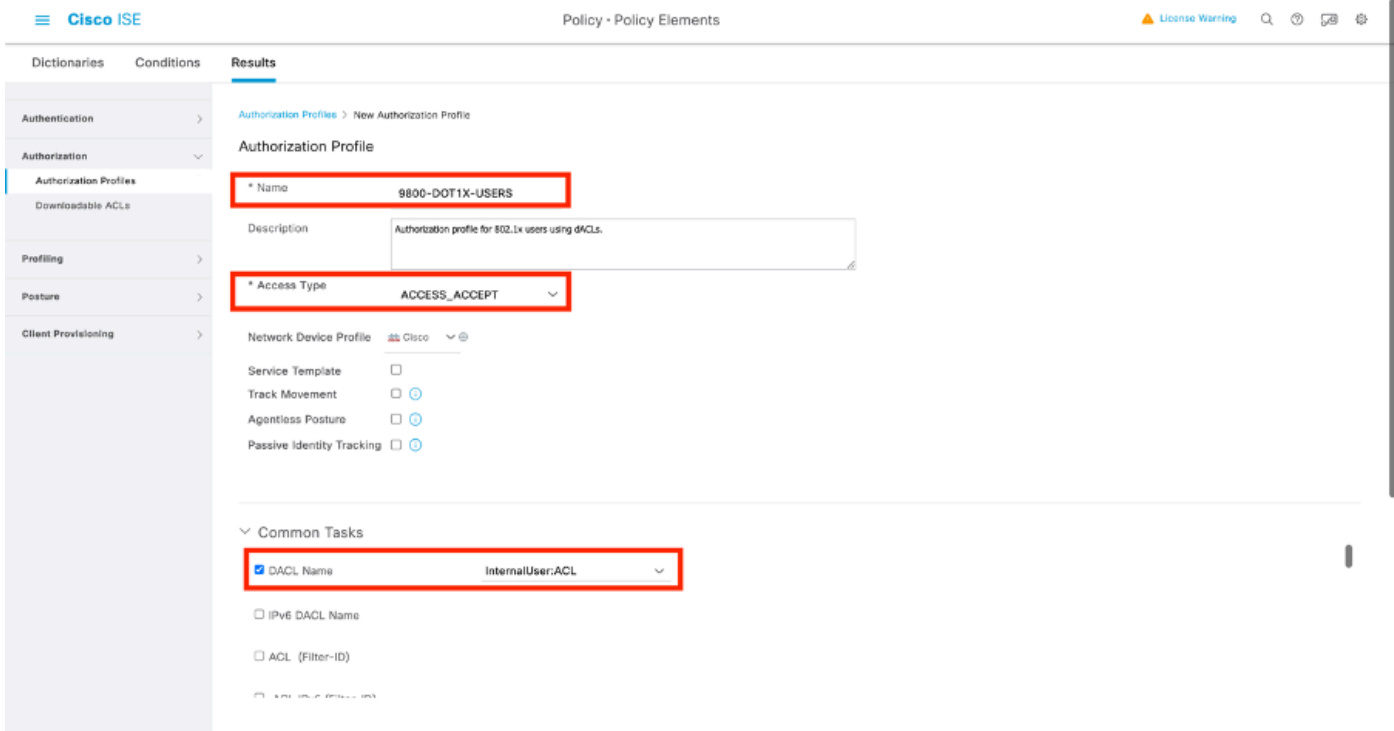

Passaggio 5. Usa profilo di autorizzazione nel set di criteri.

Dopo aver definito correttamente il risultato del profilo di autorizzazione, è necessario che faccia ancora parte del set di criteri utilizzato per autenticare e autorizzare gli utenti wireless. Passare a Criterio > Set di criteri e aprire il set di criteri utilizzato.

In questo caso, la regola dei criteri di autenticazione "Dot1X" corrisponde a qualsiasi connessione effettuata tramite cavo o wireless 802.1x. La regola dei criteri di autorizzazione "802.1x Users dACL" implementa una condizione nell'SSID utilizzato (ovvero Radius-Called-Station-ID CONTIENE DACL\_DOT1X\_SSID). Se viene eseguita un'autorizzazione sulla WLAN "DACL\_DOT1X\_SSID", per autorizzare l'utente viene utilizzato il profilo "9800-DOT1X-USERS" definito al passaggio 4.

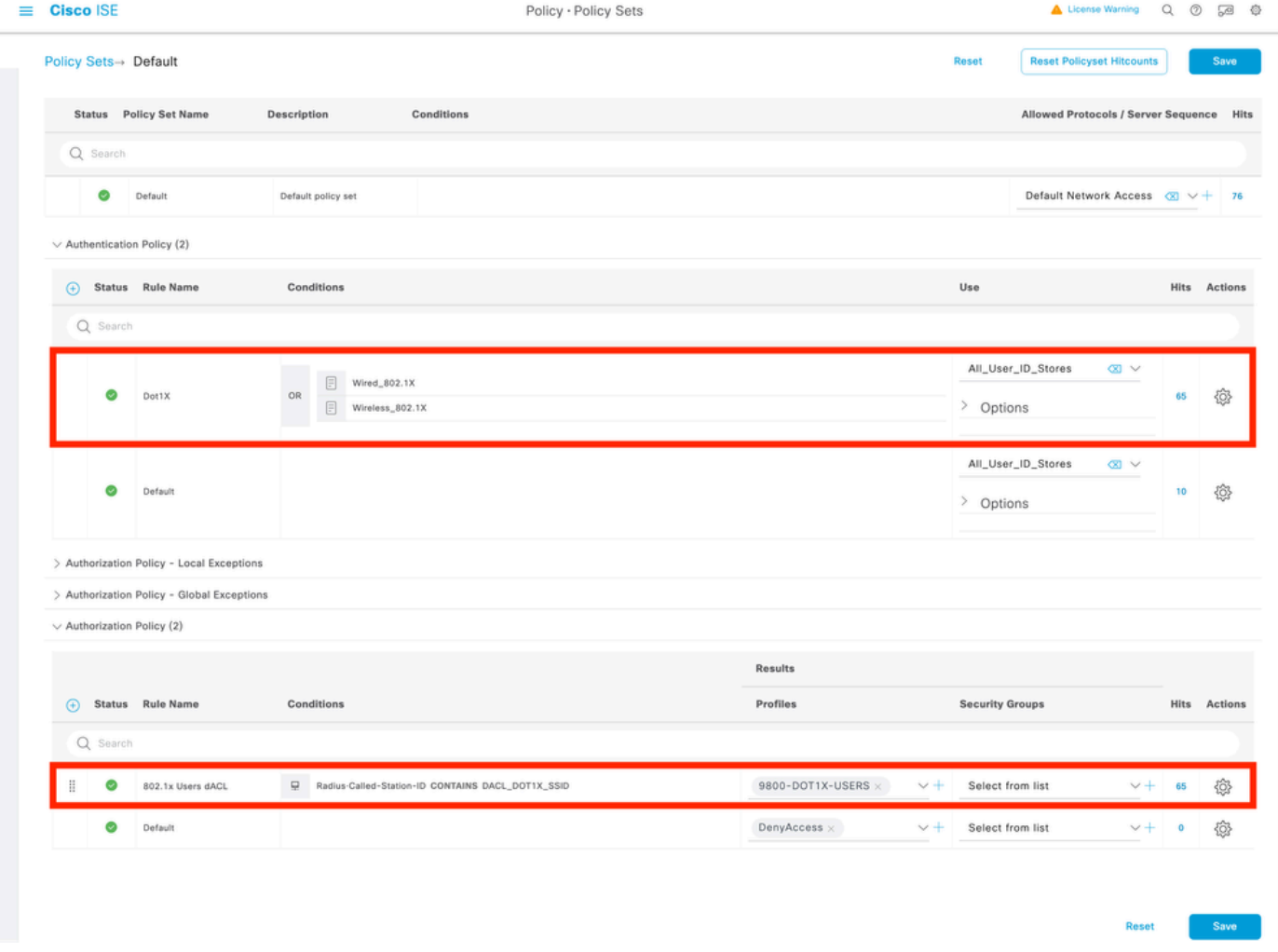

### dACL per risultato

Per evitare l'enorme compito di assegnare un particolare dACL a ciascuna identità creata con ISE, si può scegliere di applicare il dACL a un particolare risultato della policy. Questo risultato viene quindi applicato in base a qualsiasi condizione corrispondente alle regole di autorizzazione del set di criteri utilizzato.

Passaggio 1. Configurazione di dACL

Eseguire lo stesso passaggio 2 dalla sezione dACL per utente per definire gli dACL necessari. Si tratta di ACL\_USER1 e ACL\_USER2.

Passaggio 2. Creare identità

Selezionare Amministrazione > Gestione delle identità > Identità > Utenti e utilizzare il pulsante "Aggiungi" per creare un utente.

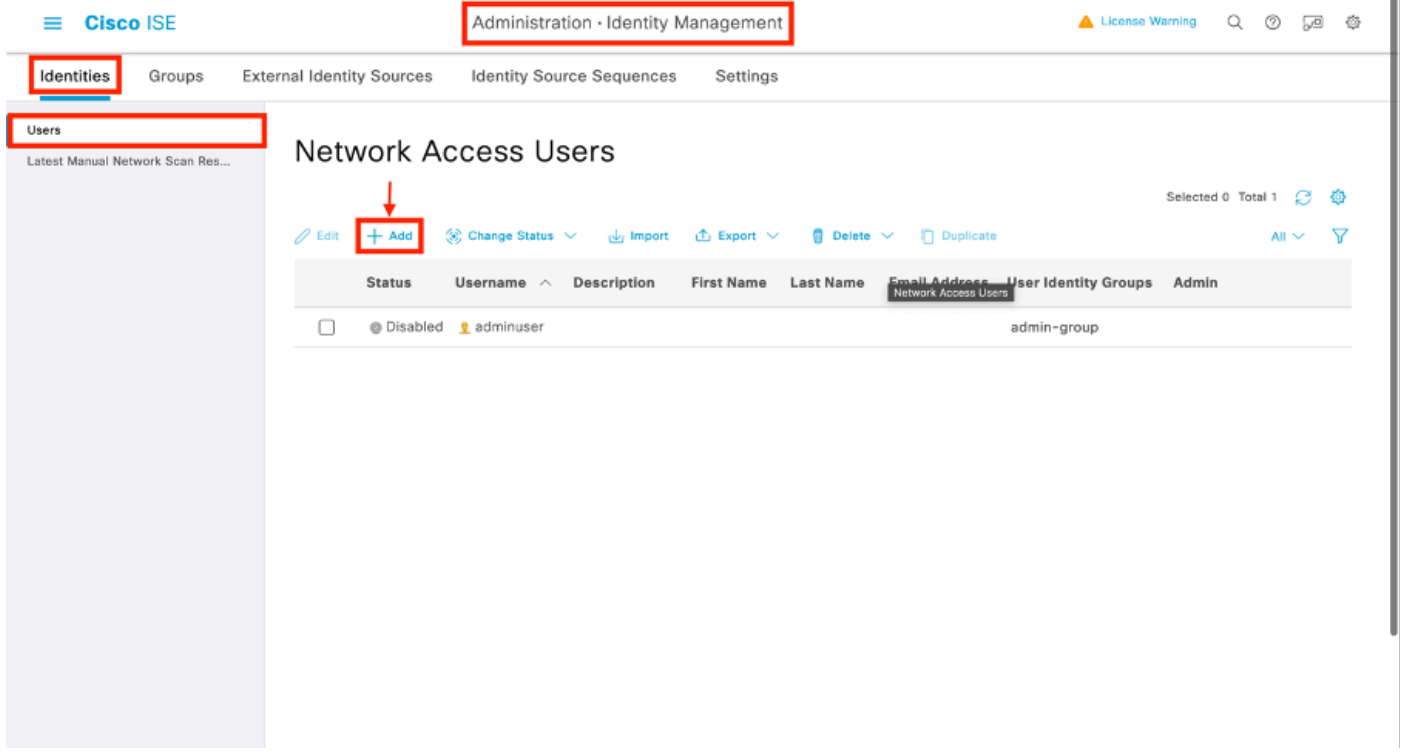

Nel modulo di configurazione "Nuovo utente di accesso alla rete", definire il nome utente e la password per l'utente creato.

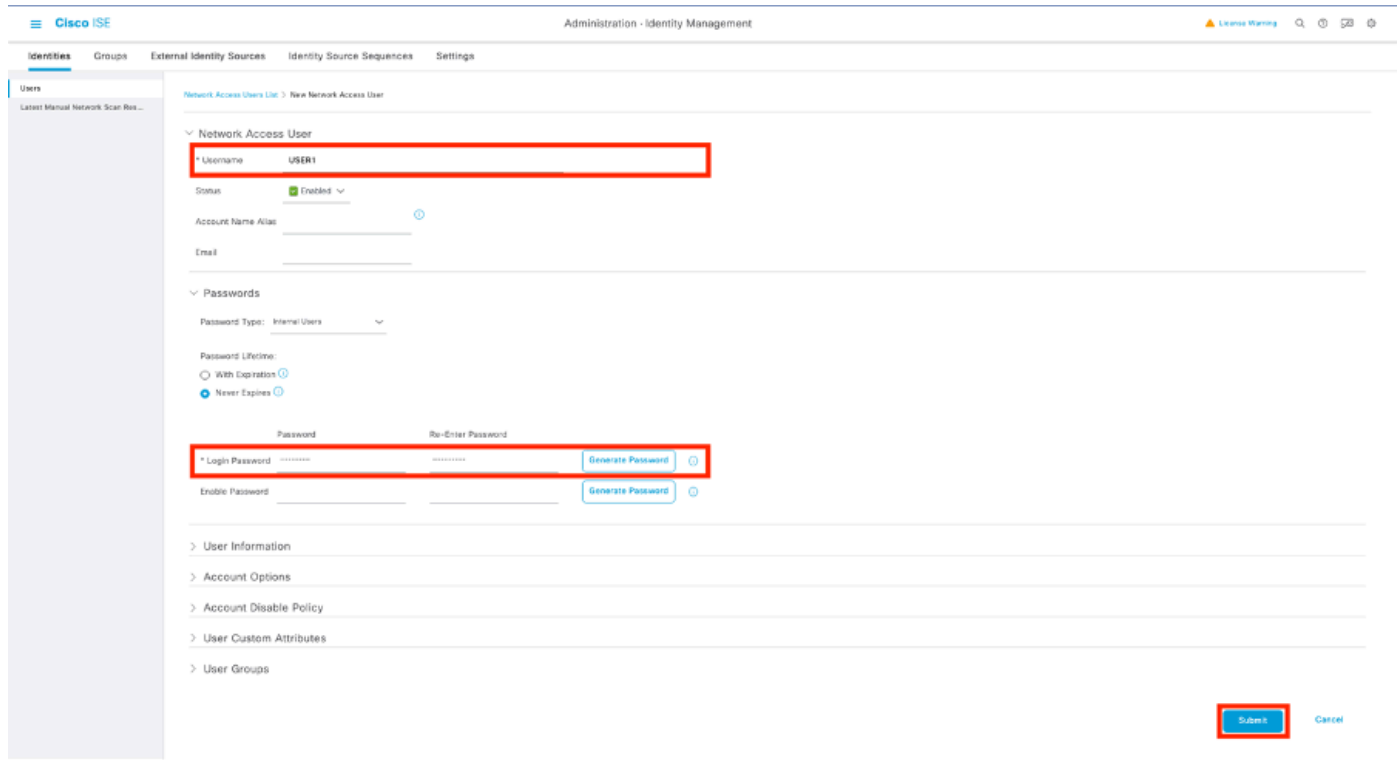

Ripetere questo passaggio per creare USER2.

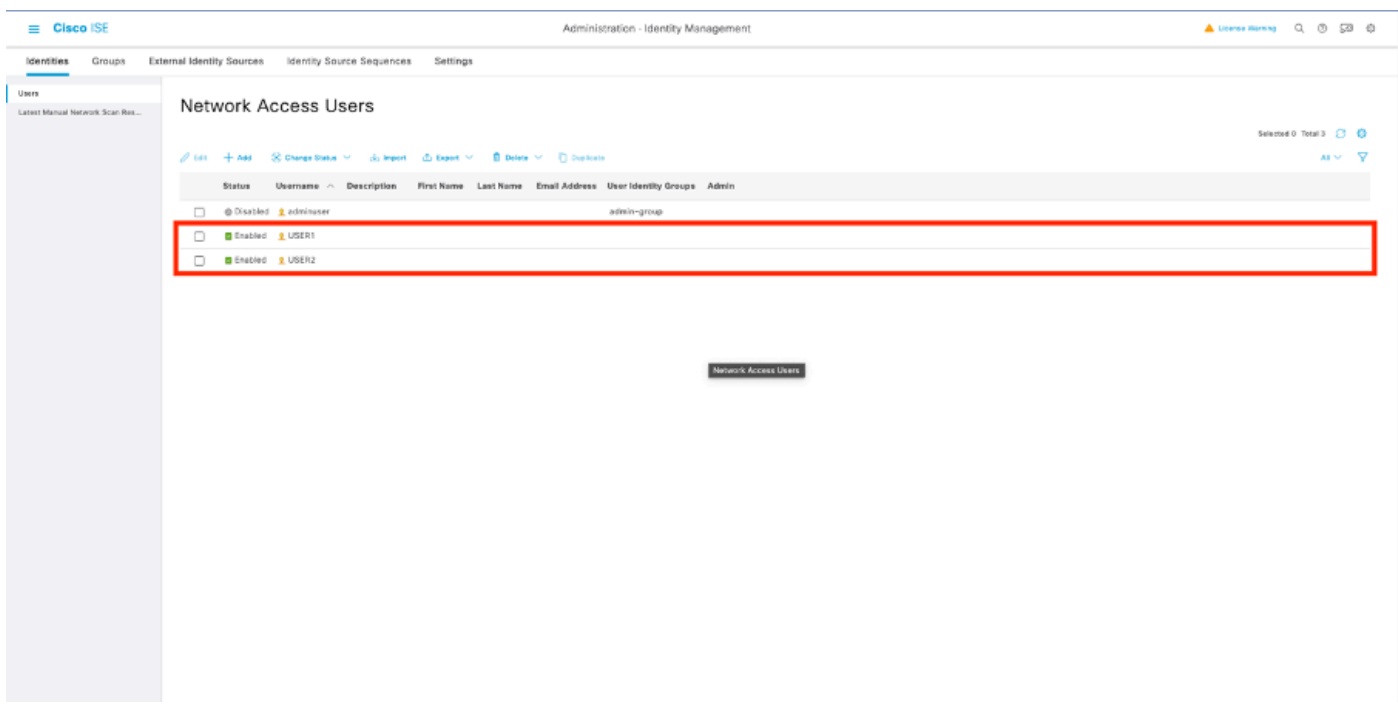

Passaggio 4. Configurare il risultato del criterio di autorizzazione.

Dopo aver configurato l'identità e l'ACL, è necessario configurare il criterio di autorizzazione per assegnare un determinato dACL all'utente che soddisfa la condizione per l'utilizzo del criterio. A tale scopo, selezionare Criteri > Elementi criteri > Risultati > Autorizzazione > Profili di autorizzazione. Utilizzare il pulsante "Aggiungi" per definire un nuovo criterio di autorizzazione e completare questi campi.

- Nome: il nome del criterio di autorizzazione, qui "9800-DOT1X-USER1".
- Tipo di accesso: il tipo di accesso utilizzato quando viene trovata una corrispondenza con questo criterio, in questo caso ACCESS\_ACCEPT.
- Attività comune: associare "Nome DACL" a "ACL\_USER1" per l'utente interno. In base ai •nomi utilizzati nel documento, il profilo 9800-DOT1X-USER1 è configurato con il dACL configurato come "ACL\_USER1".

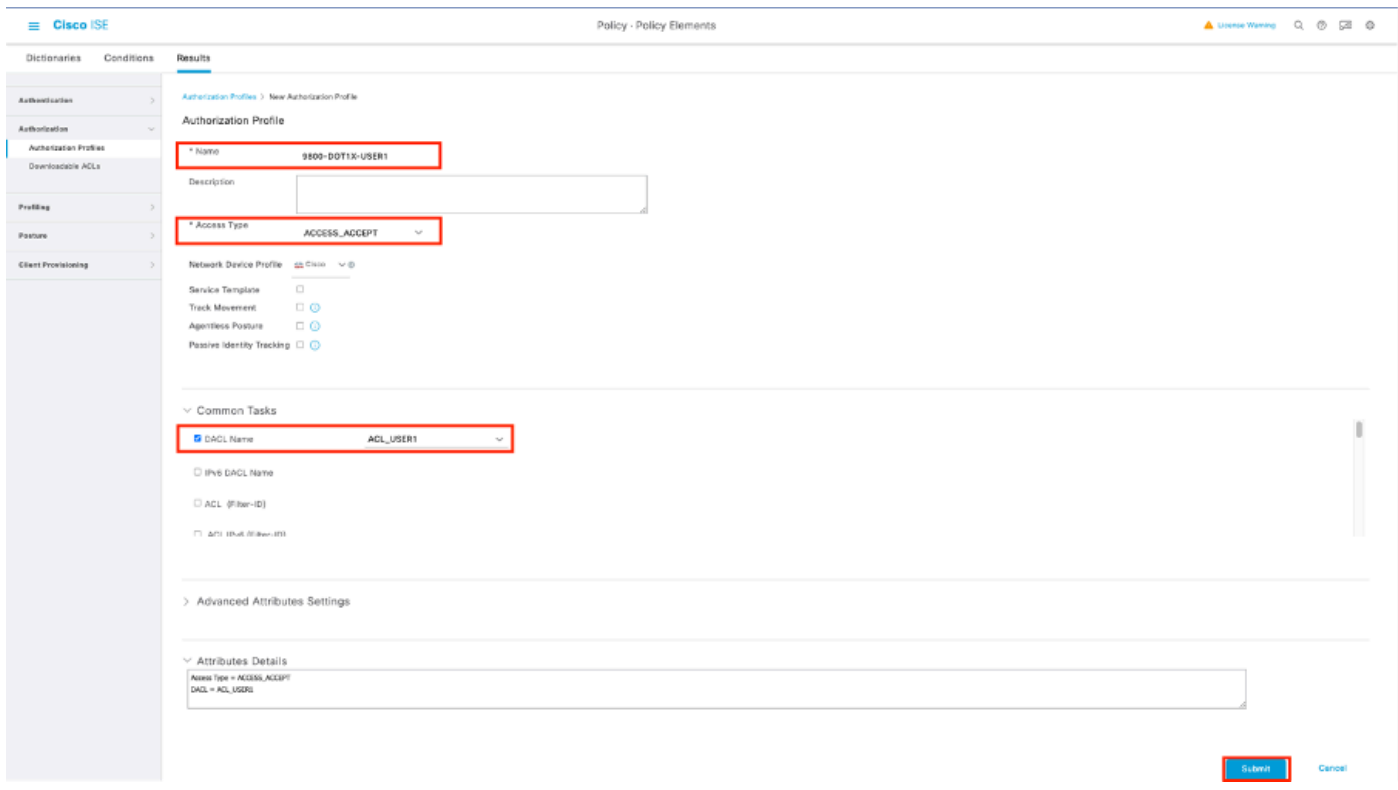

Ripetere questo passaggio per creare il risultato del criterio "9800-DOT1X-USER2" e assegnare ad esso "ACL\_USER2" come DACL.

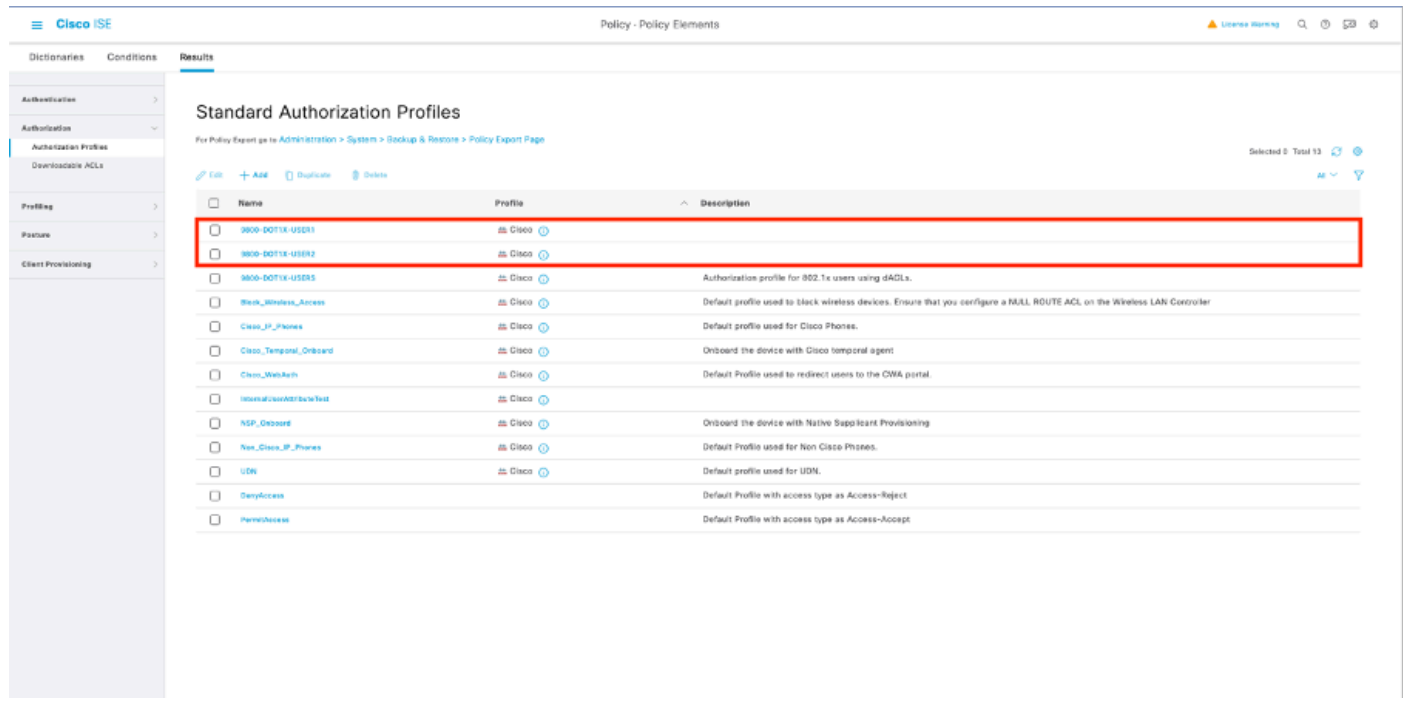

Passaggio 5. Usa profili di autorizzazione nel set di criteri.

Dopo aver definito correttamente il profilo di autorizzazione, è necessario che faccia parte del set di criteri utilizzato per autenticare e autorizzare gli utenti wireless. Passare a Criterio > Set di criteri e aprire il set di criteri utilizzato.

In questo caso, la regola dei criteri di autenticazione "Dot1X" corrisponde a qualsiasi connessione effettuata tramite cavo o wireless 802.1X. La regola dei criteri di autorizzazione "802.1X User 1

dACL" implementa una condizione sul nome utente utilizzato (ovvero InternalUser-Name CONTAINS USER1). Se si esegue un'autorizzazione utilizzando il nome utente USER1, per autorizzare l'utente viene utilizzato il profilo "9800-DOT1X-USER1" definito nel passaggio 4. Di conseguenza, all'utente viene applicato anche il dACL risultante da questo risultato (ACL\_USER1). La stessa configurazione viene effettuata per il nome utente USER2, per il quale viene utilizzato "9800-DOT1X-USER1".

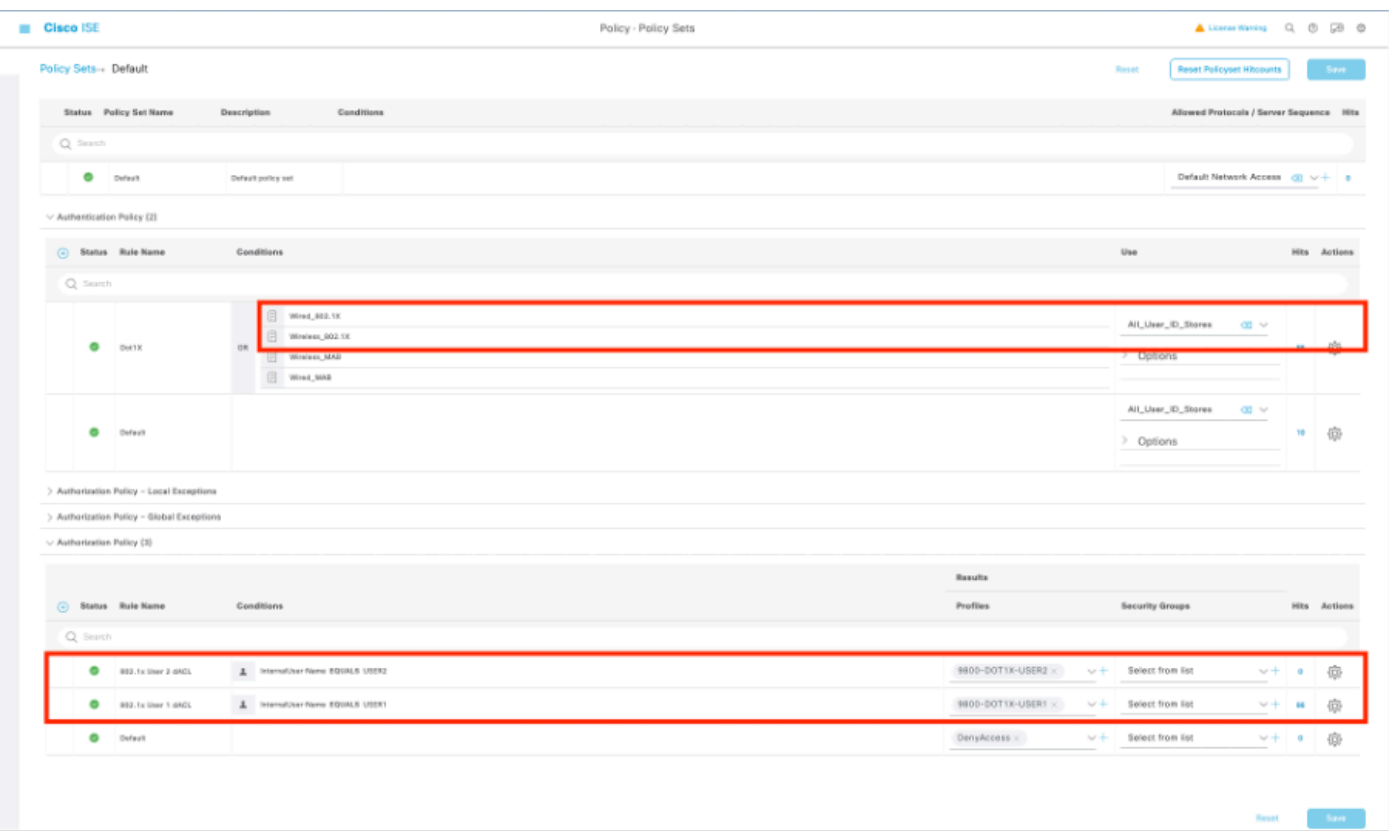

## Note sull'utilizzo di ACL con SSID CWA

Come descritto nella [guida alla](https://www.cisco.com/c/en/us/support/docs/wireless/catalyst-9800-series-wireless-controllers/213920-central-web-authentication-cwa-on-cata.html) configurazione di [Configure Central Web Authentication \(CWA\) su](https://www.cisco.com/c/en/us/support/docs/wireless/catalyst-9800-series-wireless-controllers/213920-central-web-authentication-cwa-on-cata.html) [Catalyst 9800 WLC e ISE,](https://www.cisco.com/c/en/us/support/docs/wireless/catalyst-9800-series-wireless-controllers/213920-central-web-authentication-cwa-on-cata.html) CWA si basa sul protocollo MAB e su risultati particolari per autenticare e autorizzare gli utenti. Gli ACL scaricabili possono essere aggiunti alla configurazione CWA dal lato ISE nello stesso modo in cui sono stati descritti sopra.

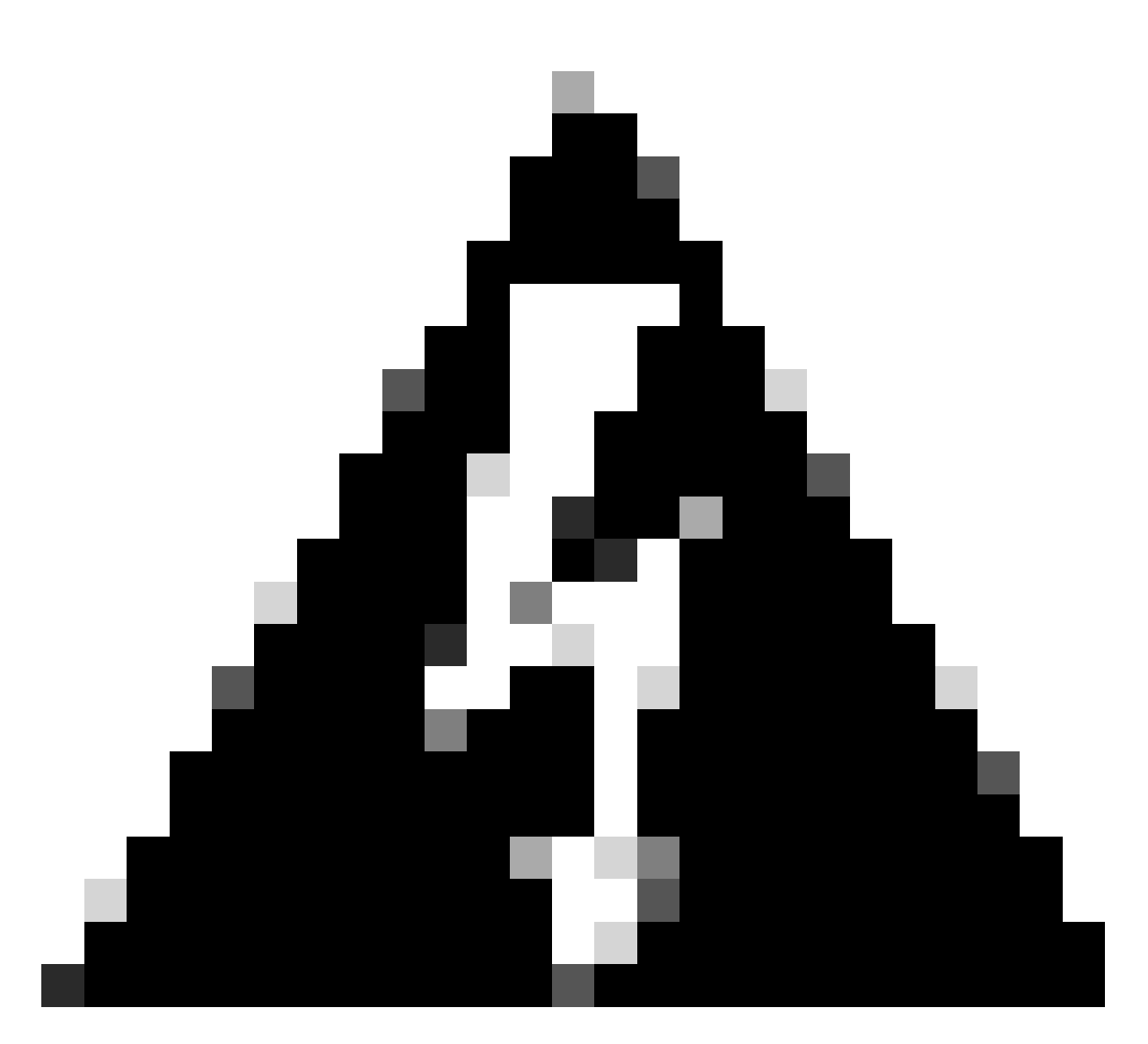

Avviso: gli ACL scaricabili possono essere utilizzati solo come elenco degli accessi alla rete e non sono supportati come ACL di preautenticazione. Pertanto, tutti gli ACL di preautenticazione utilizzati in un flusso di lavoro CWA devono essere definiti nella configurazione WLC.

## Verifica

Per verificare la configurazione effettuata, è possibile utilizzare questi comandi.

# show run wlan # show run aaa # show aaa servers # show ap config general # show ap name <ap-name> config general # show ap tag summary # show ap name <AP-name> tag detail # show wlan { summary | id | nme | all }

```
# show wireless tag policy detailed <policy-tag-name>
# show wireless profile policy detailed <policy-profile-name>
# show access-lists { acl-name }
```
Di seguito viene riportata la parte corrispondente della configurazione WLC corrispondente a questo esempio.

```
aaa new-model
!
!
aaa group server radius authz-server-group
 server name DACL-RADIUS
!
aaa authentication login default local
aaa authentication dot1x default group radius
aaa authentication dot1x DOT1X group radius
aaa authorization exec default local
aaa authorization network default group radius
!
!
aaa server radius dynamic-author
 client <ISE IP>
!
aaa session-id common
!
[...]
vlan 1413
 name VLAN_1413
!
[...]
radius server DACL-RADIUS
 address ipv4 <ISE IP> auth-port 1812 acct-port 1813
 key 6 aHaOSX[QbbEHURGW`cXiG^UE]CR]^PVANfcbROb
!
!
[...]
wireless profile policy DACL-8021X
 aaa-override
 vlan VLAN_1413
 no shutdown
[...]
wireless tag policy default-policy-tag
 description "default policy-tag"
 wlan DACL_DOT1X_SSID policy DACL-8021X
[...]
wlan DACL_DOT1X_SSID 2 DACL_DOT1X_SSID
  security dot1x authentication-list DOT1X
  no shutdown
```
Viene presentata la configurazione del server RADIUS, visualizzata con il comando show runningconfig all.

WLC#show running-config all | s radius-server radius-server attribute 77 include-in-acct-req radius-server attribute 77 include-in-access-req radius-server attribute 11 default direction out radius-server attribute nas-port format a radius-server attribute wireless authentication call-station-id ap-macaddress-ssid radius-server dead-criteria time 10 tries 10 radius-server cache expiry 24 enforce hours radius-server transaction max-tries 8 radius-server retransmit 3 radius-server timeout 5 radius-server ipc-limit in 10 radius-server ipc-limit done 10 radius-server vsa send accounting radius-server vsa send authentication

Risoluzione dei problemi

Elenco di controllo

- Verificare che i client possano connettersi correttamente all'SSID 802.1X configurato.
- Verificare che la richiesta/accettazione di accesso RADIUS contenga le coppie attributo-valore corrette.
- Verificare che i client utilizzino il profilo WLAN/criterio appropriato.

#### WLC One Stop-Shop Reflex

**Client Username : USER1**

Per verificare che l'ACL sia assegnato correttamente a un client wireless specifico, usare il comando **show wireless client mac-address <H.H.H>detail** come mostrato. Da qui è possibile visualizzare diverse informazioni utili per la risoluzione dei problemi, ossia il nome utente del client, lo stato, il profilo della policy, la WLAN e, cosa più importante, l'ACS-ACL.

#### <#root>

WLC#show wireless client mac-address 08be.ac14.137d detail Client MAC Address : 08be.ac14.137d Client MAC Type : Universally Administered Addr

AP MAC Address : f4db.e65e.7bc0 AP Name: AP4800-E **Client State : Associated Policy Profile : DACL-8021X** Wireless LAN Id: 2 **WLAN Profile Name: DACL\_DOT1X\_SSID Wireless LAN Network Name (SSID): DACL\_DOT1X\_SSID** BSSID : f4db.e65e.7bc0 Association Id : 1 Authentication Algorithm : Open System Client Active State : **Client ACLs : None Policy Manager State: Run** Last Policy Manager State : IP Learn Complete Client Entry Create Time : 35 seconds Policy Type : WPA2 **VLAN : VLAN\_1413**

```
[...] Session Manager: Point of Attachment : capwap_90000012 IIF ID : 0x90000012 Authorized : TRUE Sess
 SM State : AUTHENTICATED
 SM Bend State : IDLE Local Policies:
 Service Template : wlan_svc_DACL-8021X_local (priority 254) VLAN : VLAN_1413 Absolute-Timer : 28800
 Server Policies:
 ACS ACL : xACSACLx-IP-ACL_USER1-65e89aab
  Resultant Policies:
 ACS ACL : xACSACLx-IP-ACL_USER1-65e89aab VLAN Name : VLAN_1413 VLAN : 1413 Absolute-Timer : 28800 
  [...]
```
Comandi Show WLC

Per visualizzare tutti gli ACL che fanno attualmente parte della configurazione Catalyst 9800 WLC, è possibile usare il comando **show accesslists**. Con questo comando vengono elencati tutti gli ACL definiti localmente o gli ACL scaricati dal WLC. Ogni dACL scaricato dall'ISE dal WLC ha il formato xACSACLx-IP-<ACL\_NAME>-<ACL\_HASH>.

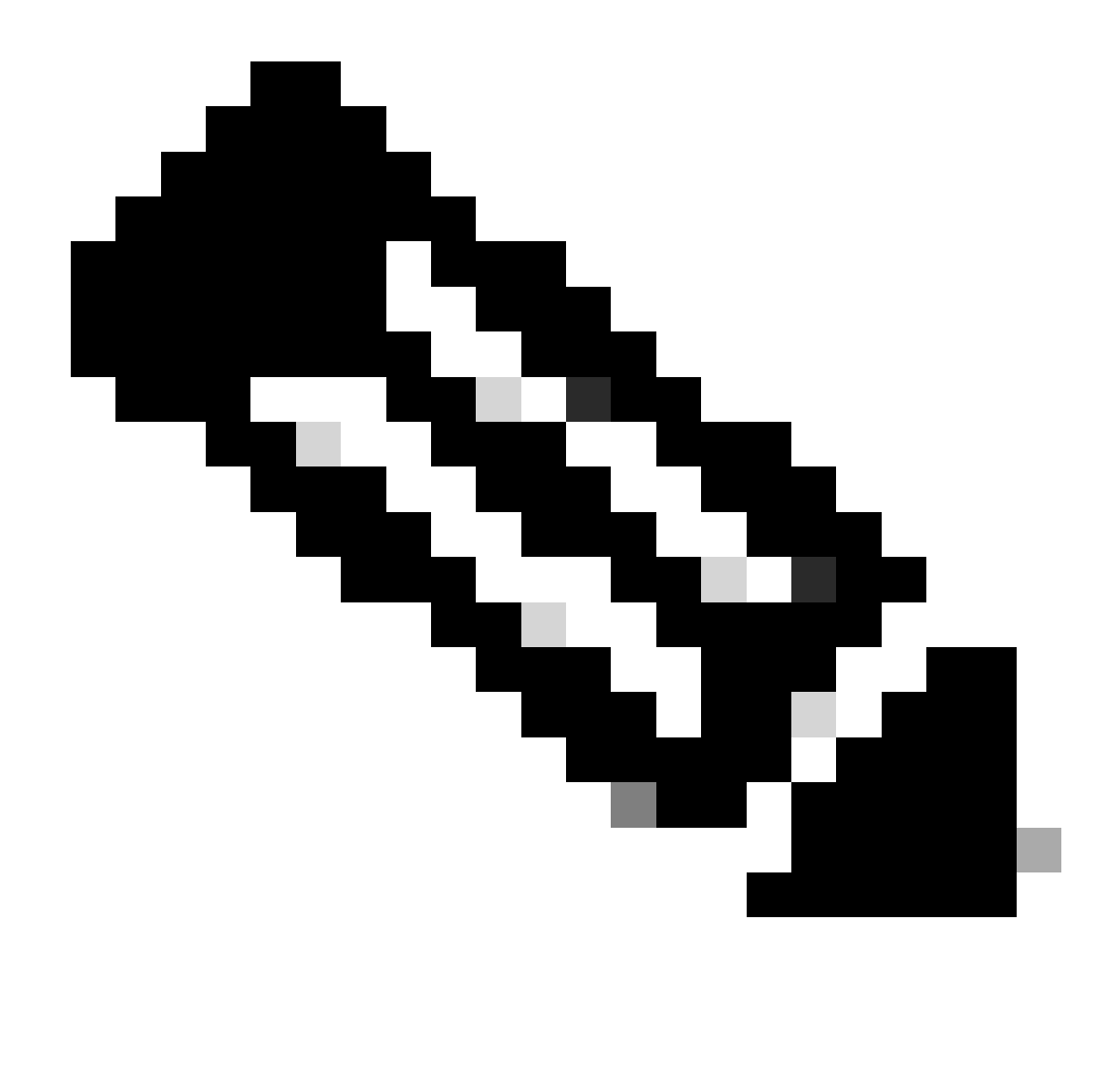

**Nota**: gli ACL scaricabili rimangono nella configurazione finché un client è associato e lo utilizza nell'infrastruttura wireless. Non appena l'ultimo client che utilizza dACL lascia l'infrastruttura, dACL viene rimosso dalla configurazione.

**WLC#show access-lists Extended IP access list IP-Adm-V4-Int-ACL-global [...] Extended IP access list IP-Adm-V4-LOGOUT-ACL [...] Extended IP access list implicit\_deny [...] Extended IP access list implicit\_permit [...] Extended IP access list meraki-fqdn-dns**

```
[...]
Extended IP access list preauth-ise
[...]
Extended IP access list preauth_v4
[...]
Extended IP access list xACSACLx-IP-ACL_USER1-65e89aab
     1 deny ip any host 10.48.39.13
     2 deny ip any host 10.48.39.15
     3 deny ip any host 10.48.39.186
     4 permit ip any any (56 matches)
IPv6 access list implicit_deny_v6
[...]
IPv6 access list implicit_permit_v6
[...]
IPv6 access list preauth_v6
[...]
```
#### **Debug condizionale e traccia Radioactive (RA)**

Durante la risoluzione dei problemi relativi alla configurazione, è possibile raccogliere *tracce radioattive* per un client che si suppone debba essere assegnato con l'ACL definito. Qui sono evidenziati i log che mostrano la parte interessante delle tracce radioattive durante il processo di associazione del client 08be.ac14.137d.

<#root>

```
24/03/28 10:43:04.321315612 {wncd_x_R0-0}{1}: [client-orch-sm] [19620]: (note): MAC: 08be.ac14.137d Asso
```
2024/03/28 10:43:04.321414308 {wncd\_x\_RO-0}{1}: [client-orch-sm] [19620]: (debug): MAC: 08be.ac14.137d

```
2024/03/28 10:43:04.321464486 {wncd_x_R0-0}{1}: [client-orch-state] [19620]: (note): MAC: 08be.ac14.137d Client state transition: S_CO_L2_AUTH_IN_PROGRESS -> S_CO_L2_AUTH_IN_PROGRESS
```
#### [...]

2024/03/28 10:43:04.322185953 {wncd\_x\_R0-0}{1}: [dot11] [19620]: (note): MAC: 08be.ac14.137d Association

**2024/03/28 10:43:04.322199665 {wncd\_x\_R0-0}{1}: [dot11] [19620]: (info): MAC: 08be.ac14.137d DOT11 state transition: S\_DOT11\_ASSOCIATED -> S\_DOT11\_ASSOCIATED**

[...]

2024/03/28 10:43:04.322860054 {wncd\_x\_R0-0}{1}: [client-orch-sm] [19620]: (debug): MAC: 08be.ac14.137d S

**2024/03/28 10:43:04.322881795 {wncd\_x\_R0-0}{1}: [client-orch-state] [19620]: (note): MAC: 08be.ac14.137d Client state transition: S\_CO\_L2\_AUTH\_IN\_PROGRESS -> S\_CO\_L2\_AUTH\_IN\_PROGRESS**

[...]

2024/03/28 10:43:04.323379781 {wncd\_x\_R0-0}{1}: [client-auth] [19620]: (info): MAC: 08be.ac14.137d Clien

[...]

2024/03/28 10:43:04.330181613 {wncd\_x\_R0-0}{1}: [client-auth] [19620]: (info): MAC: 08be.ac14.137d Clien

2024/03/28 10:43:04.353413199 {wncd\_x\_R0-0}{1}: [auth-mgr-feat\_wireless] [19620]: (info): [08be.ac14.13 2024/03/28 10:43:04.353414496 {wncd\_x\_R0-0}{1}: [auth-mgr-feat\_wireless] [19620]: (info): [08be.ac14.13 2024/03/28 10:43:04.353443674 {wncd\_x\_R0-0}{1}: [client-auth] [19620]: (info): MAC: 08be.ac14.137d Clien

[...]

**2024/03/28 10:43:04.381397739 {wncd\_x\_R0-0}{1}: [radius] [19620]: (info): RADIUS: Send Access-Request to 10.48.39.134:1812 id 0/96, len 418**

2024/03/28 10:43:04.381411901 {wncd\_x\_R0-0}{1}: [radius] [19620]: (info): RADIUS: authenticator e9 8b e

**2024/03/28 10:43:04.381425481 {wncd\_x\_R0-0}{1}: [radius] [19620]: (info): RADIUS: User-Name [1] 7 "USER1"**

2024/03/28 10:43:04.381430559 {wncd\_x\_R0-0}{1}: [radius] [19620]: (info): RADIUS: Service-Type [6] 6 Fr 2024/03/28 10:43:04.381433583 {wncd\_x\_R0-0}{1}: [radius] [19620]: (info): RADIUS: Vendor, Cisco [26] 27 2024/03/28 10:43:04.381437476 {wncd\_x\_R0-0}{1}: [radius] [19620]: (info): RADIUS: Cisco AVpair [1] 21 " 2024/03/28 10:43:04.381440925 {wncd\_x\_R0-0}{1}: [radius] [19620]: (info): RADIUS: Framed-MTU [12] 6 1485 2024/03/28 10:43:04.381452676 {wncd\_x\_R0-0}{1}: [radius] [19620]: (info): RADIUS: EAP-Message [79] 12 ... 2024/03/28 10:43:04.381466839 {wncd\_x\_R0-0}{1}: [radius] [19620]: (info): RADIUS: Message-Authenticator[80] 18 ... 2024/03/28 10:43:04.381482891 {wncd\_x\_R0-0}{1}: [radius] [19620]: (info): RADIUS: EAP-Key-Name [102] 2 \* 2024/03/28 10:43:04.381486879 {wncd\_x\_R0-0}{1}: [radius] [19620]: (info): RADIUS: Vendor, Cisco [26] 49 2024/03/28 10:43:04.381489488 {wncd\_x\_R0-0}{1}: [radius] [19620]: (info): RADIUS: Cisco AVpair [1] 43 " 2024/03/28 10:43:04.381491463 {wncd\_x\_R0-0}{1}: [radius] [19620]: (info): RADIUS: Vendor, Cisco [26] 20

**2024/03/28 10:43:04.381494016 {wncd\_x\_R0-0}{1}: [radius] [19620]: (info): RADIUS: Cisco AVpair [1] 14 "method=dot1x"**

2024/03/28 10:43:04.381495896 {wncd\_x\_R0-0}{1}: [radius] [19620]: (info): RADIUS: Vendor, Cisco [26] 32 2024/03/28 10:43:04.381498320 {wncd\_x\_R0-0}{1}: [radius] [19620]: (info): RADIUS: Cisco AVpair [1] 26 " 2024/03/28 10:43:04.381500186 {wncd\_x\_R0-0}{1}: [radius] [19620]: (info): RADIUS: Vendor, Cisco [26] 20

**2024/03/28 10:43:04.381502409 {wncd\_x\_R0-0}{1}: [radius] [19620]: (info): RADIUS: Cisco AVpair [1] 14 "vlan-id=1413"**

**2024/03/28 10:43:04.381506029 {wncd\_x\_R0-0}{1}: [radius] [19620]: (info): RADIUS: NAS-IP-Address [4] 6 10.48.39.130**

2024/03/28 10:43:04.381509052 {wncd\_x\_R0-0}{1}: [radius] [19620]: (info): RADIUS: NAS-Port-Type [61] 6 2024/03/28 10:43:04.381511493 {wncd\_x\_R0-0}{1}: [radius] [19620]: (info): RADIUS: NAS-Port [5] 6 3913 2024/03/28 10:43:04.381513163 {wncd\_x\_R0-0}{1}: [radius] [19620]: (info): RADIUS: Vendor, Cisco [26] 39

**2024/03/28 10:43:04.381515481 {wncd\_x\_R0-0}{1}: [radius] [19620]: (info): RADIUS: Cisco AVpair [1] 33 "cisco-wlan-ssid=DACL\_DOT1X\_SSID"**

2024/03/28 10:43:04.381517373 {wncd\_x\_R0-0}{1}: [radius] [19620]: (info): RADIUS: Vendor, Cisco [26] 41

**2024/03/28 10:43:04.381519675 {wncd\_x\_R0-0}{1}: [radius] [19620]: (info): RADIUS: Cisco AVpair [1] 35 "wlan-profile-name=DACL\_DOT1X\_SSID"**

2024/03/28 10:43:04.381522158 {wncd\_x\_R0-0}{1}: [radius] [19620]: (info): RADIUS: Called-Station-Id [30 2024/03/28 10:43:04.381524583 {wncd\_x\_R0-0}{1}: [radius] [19620]: (info): RADIUS: Calling-Station-Id [3 2024/03/28 10:43:04.381532045 {wncd\_x\_R0-0}{1}: [radius] [19620]: (info): RADIUS: Vendor, Airespace [26] 12 2024/03/28 10:43:04.381534716 {wncd\_x\_R0-0}{1}: [radius] [19620]: (info): RADIUS: Airespace-WLAN-ID [1] 6 2

**2024/03/28 10:43:04.381537215 {wncd\_x\_R0-0}{1}: [radius] [19620]: (info): RADIUS: Nas-Identifier [32] 17 "DACL\_DOT1X\_SSID"**

2024/03/28 10:43:04.381539951 {wncd\_x\_R0-0}{1}: [radius] [19620]: (info): RADIUS: wlan-group-cipher [18

2024/03/28 10:43:04.381542233 {wncd\_x\_R0-0}{1}: [radius] [19620]: (info): RADIUS: wlan-pairwise-cipher[186] 6 " " 2024/03/28 10:43:04.381544465 {wncd\_x\_R0-0}{1}: [radius] [19620]: (info): RADIUS: wlan-akm-suite [188] 6 " " 2024/03/28 10:43:04.381619890 {wncd\_x\_R0-0}{1}: [radius] [19620]: (info): RADIUS: Started 5 sec timeout [...]

2024/03/28 10:43:04.392544173 {wncd\_x\_R0-0}{1}: [radius] [19620]: (info): RADIUS: Received from id 1812,

2024/03/28 10:43:04.392557998 {wncd\_x\_R0-0}{1}: [radius] [19620]: (info): RADIUS: authenticator 08 6d f 2024/03/28 10:43:04.392564273 {wncd\_x\_R0-0}{1}: [radius] [19620]: (info): RADIUS: State [24] 71 ... 2024/03/28 10:43:04.392615218 {wncd\_x\_R0-0}{1}: [radius] [19620]: (info): RADIUS: EAP-Message [79] 8 ... 2024/03/28 10:43:04.392628179 {wncd\_x\_R0-0}{1}: [radius] [19620]: (info): RADIUS: Message-Authenticator[80] 18 ... 2024/03/28 10:43:04.392738554 {wncd\_x\_R0-0}{1}: [radius] [19620]: (info): Valid Response Packet, Free t 2024/03/28 10:43:04.726798622 {wncd\_x\_R0-0}{1}: [dot1x] [19620]: (info): [08be.ac14.137d:capwap\_90000012] Raised identity update event for eap method PEAP

**2024/03/28 10:43:04.726801212 {wncd\_x\_R0-0}{1}: [dot1x] [19620]: (info): [08be.ac14.137d:capwap\_90000012] Received an EAP Success**

2024/03/28 10:43:04.726896276 {wncd\_x\_R0-0}{1}: [dot1x] [19620]: (info): [08be.ac14.137d:capwap\_9000001

**2024/03/28 10:43:04.726905248 {wncd\_x\_R0-0}{1}: [dot1x] [19620]: (info): [08be.ac14.137d:capwap\_90000012] Posting AUTH\_SUCCESS on Client**

[...]

**2024/03/28 10:43:04.727138915 {wncd\_x\_R0-0}{1}: [dot1x] [19620]: (info): [08be.ac14.137d:capwap\_90000012] EAPOL packet sent to client**

**2024/03/28 10:43:04.727148212 {wncd\_x\_R0-0}{1}: [auth-mgr] [19620]: (info): [08be.ac14.137d:capwap\_90000012] Authc success from Dot1X, Auth event success**

2024/03/28 10:43:04.727164223 {wncd\_x\_R0-0}{1}: [auth-mgr] [19620]: (info): [08be.ac14.137d:capwap\_9000 2024/03/28 10:43:04.727169069 {wncd\_x\_R0-0}{1}: [auth-mgr] [19620]: (info): [08be.ac14.137d:capwap\_9000

**2024/03/28 10:43:04.727223736 {wncd\_x\_R0-0}{1}: [aaa-attr-inf] [19620]: (info): Applying Attribute : username 0 "USER1"**

2024/03/28 10:43:04.727233018 {wncd\_x\_RO-0}{1}: [aaa-attr-inf] [19620]: (info): Applying Attribute : cl 2024/03/28 10:43:04.727234046 {wncd\_x\_R0-0}{1}: [aaa-attr-inf] [19620]: (info): Applying Attribute : EA 2024/03/28 10:43:04.727234996 {wncd\_x\_R0-0}{1}: [aaa-attr-inf] [19620]: (info): Applying Attribute : Me 2024/03/28 10:43:04.727236141 {wncd\_x\_R0-0}{1}: [aaa-attr-inf] [19620]: (info): Applying Attribute : EA M\$®vf9∫Ø◊«? %ÿ0?ã@≤™ÇÑbWï6\Ë&\q·lU+QB–º®"≠∫JÑv?"

**2024/03/28 10:43:04.727246409 {wncd\_x\_R0-0}{1}: [aaa-attr-inf] [19620]: (info): Applying Attribute : CiscoSecure-Defined-ACL 0 "#ACSACL#-IP-ACL\_USER1-65e89aab"**

[...]

**2024/03/28 10:43:04.727509267 {wncd\_x\_R0-0}{1}: [auth-mgr] [19620]: (info): [08be.ac14.137d:capwap\_90000012] Method dot1x changing state from 'Running' to 'Authc Success'**

**2024/03/28 10:43:04.727513133 {wncd\_x\_R0-0}{1}: [auth-mgr] [19620]: (info): [08be.ac14.137d:capwap\_90000012] Context changing state from 'Running' to 'Authc Success'**

2024/03/28 10:43:04.727607738 {wncd\_x\_R0-0}{1}: [svm] [19620]: (info): SVM\_INFO: SVM Apply user profile 2024/03/28 10:43:04.728003638 {wncd\_x\_R0-0}{1}: [svm] [19620]: (info): SVM\_INFO: Activating EPM feature

**2024/03/28 10:43:04.728144450 {wncd\_x\_R0-0}{1}: [epm-misc] [19620]: (info): [08be.ac14.137d:capwap\_90000012] Username USER1 received**

2024/03/28 10:43:04.728161361 {wncd\_x\_R0-0}{1}: [epm] [19620]: (info): [08be.ac14.137d:capwap\_90000012] 2024/03/28 10:43:04.728177773 {wncd\_x\_R0-0}{1}: [epm] [19620]: (info): [08be.ac14.137d:capwap\_90000012] 2024/03/28 10:43:04.728184975 {wncd\_x\_R0-0}{1}: [epm] [19620]: (info): [08be.ac14.137d:capwap\_90000012]

**2024/03/28 10:43:04.728218783 {wncd\_x\_R0-0}{1}: [epm-acl] [19620]: (info): [08be.ac14.137d:capwap\_90000012] Downloadable ACL : #ACSACL#-IP-ACL\_USER1-65e89aab received**

2024/03/28 10:43:04.729005675 {wncd\_x\_R0-0}{1}: [epm] [19620]: (info): [08be.ac14.137d:capwap\_90000012] 2024/03/28 10:43:04.729019215 {wncd\_x\_R0-0}{1}: [svm] [19620]: (info): SVM\_INFO: Response of epm is ASY [...]

**2024/03/28 10:43:04.729422929 {wncd\_x\_R0-0}{1}: [radius] [19620]: (info): RADIUS: Send Access-Request to 10.48.39.134:1812 id 0/107, len 138**

2024/03/28 10:43:04.729428175 {wncd\_x\_R0-0}{1}: [radius] [19620]: (info): RADIUS: authenticator 20 06 3

**2024/03/28 10:43:04.729432771 {wncd\_x\_R0-0}{1}: [radius] [19620]: (info): RADIUS: NAS-IP-Address [4] 6 10.48.39.130**

2024/03/28 10:43:04.729435487 {wncd\_x\_R0-0}{1}: [radius] [19620]: (info): RADIUS: User-Name [1] 32 "#ACS

2024/03/28 10:43:04.729437912 {wncd\_x\_R0-0}{1}: [radius] [19620]: (info): RADIUS: Vendor, Cisco [26] 32

**2024/03/28 10:43:04.729440782 {wncd\_x\_R0-0}{1}: [radius] [19620]: (info): RADIUS: Cisco AVpair [1] 26 "aaa:service=ip\_admission"**

2024/03/28 10:43:04.729442854 {wncd\_x\_R0-0}{1}: [radius] [19620]: (info): RADIUS: Vendor, Cisco [26] 30

**2024/03/28 10:43:04.729445280 {wncd\_x\_R0-0}{1}: [radius] [19620]: (info): RADIUS: Cisco AVpair [1] 24 "aaa:event=acl-download"**

2024/03/28 10:43:04.729447530 {wncd\_x\_R0-0}{1}: [radius] [19620]: (info): RADIUS: Message-Authenticator[80] 18 ... 2024/03/28 10:43:04.729529806 {wncd\_x\_R0-0}{1}: [radius] [19620]: (info): RADIUS: Started 5 sec timeout

**2024/03/28 10:43:04.731972466 {wncd\_x\_R0-0}{1}: [radius] [19620]: (info): RADIUS: Received from id 1812/107 10.48.39.134:0, Access-Accept, len 323**

2024/03/28 10:43:04.731979444 {wncd\_x\_R0-0}{1}: [radius] [19620]: (info): RADIUS: authenticator 2a 24 8

2024/03/28 10:43:04.731983966 {wncd\_x\_R0-0}{1}: [radius] [19620]: (info): RADIUS: User-Name [1] 32 "#ACS

2024/03/28 10:43:04.731986470 {wncd\_x\_R0-0}{1}: [radius] [19620]: (info): RADIUS: Class [25] 75 ... 2024/03/28 10:43:04.732032438 {wncd\_x\_R0-0}{1}: [radius] [19620]: (info): RADIUS: Message-Authenticator[80] 18 ...

**2024/03/28 10:43:04.732048785 {wncd\_x\_R0-0}{1}: [radius] [19620]: (info): RADIUS: Vendor, Cisco [26] 47**

**2024/03/28 10:43:04.732051657 {wncd\_x\_R0-0}{1}: [radius] [19620]: (info): RADIUS: Cisco AVpair [1] 41 "ip:inacl#1=deny ip any host 10.48.39.13"**

**2024/03/28 10:43:04.732053782 {wncd\_x\_R0-0}{1}: [radius] [19620]: (info): RADIUS: Vendor, Cisco [26] 47**

**2024/03/28 10:43:04.732056351 {wncd\_x\_R0-0}{1}: [radius] [19620]: (info): RADIUS: Cisco AVpair [1] 41 "ip:inacl#2=deny ip any host 10.48.39.15"**

**2024/03/28 10:43:04.732058379 {wncd\_x\_R0-0}{1}: [radius] [19620]: (info): RADIUS: Vendor, Cisco [26] 48**

**2024/03/28 10:43:04.732060673 {wncd\_x\_R0-0}{1}: [radius] [19620]: (info): RADIUS: Cisco AVpair [1] 42 "ip:inacl#3=deny ip any host 10.48.39.186"**

**2024/03/28 10:43:04.732062574 {wncd\_x\_R0-0}{1}: [radius] [19620]: (info): RADIUS: Vendor, Cisco [26] 36**

**2024/03/28 10:43:04.732064854 {wncd\_x\_R0-0}{1}: [radius] [19620]: (info): RADIUS: Cisco AVpair [1] 30 "ip:inacl#4=permit ip any any"**

2024/03/28 10:43:04.732114294 {wncd\_x\_R0-0}{1}: [radius] [19620]: (info): Valid Response Packet, Free t [...]

**2024/03/28 10:43:04.733046258 {wncd\_x\_R0-0}{1}: [svm] [19620]: (info): [08be.ac14.137d] Applied User Profile: :**

```
2024/03/28 10:43:04.733058380 {wncd_x_R0-0}{1}: [aaa-attr-inf] [19620]: (info): Applied User Profile: M
2024/03/28 10:43:04.733064555 {wncd_x_R0-0}{1}: [aaa-attr-inf] [19620]: (info): Applied User Profile: M
2024/03/28 10:43:04.733065483 {wncd_x_R0-0}{1}: [aaa-attr-inf] [19620]: (info): Applied User Profile: eap-emsk 0 
2024/03/28 10:43:04.733066816 {wncd_x_R0-0}{1}: [aaa-attr-inf] [19620]: (info): Applied User Profile: m
2024/03/28 10:43:04.733068704 {wncd_x_R0-0}{1}: [aaa-attr-inf] [19620]: (info): Applied User Profile: c
2024/03/28 10:43:04.733069947 {wncd_x_R0-0}{1}: [aaa-attr-inf] [19620]: (info): Applied User Profile: i
```
**2024/03/28 10:43:04.733070971 {wncd\_x\_R0-0}{1}: [aaa-attr-inf] [19620]: (info): Applied User Profile: username 0 "USER1"**

```
2024/03/28 10:43:04.733079208 {wncd_x_RO-O}{1}: [aaa-attr-inf] [19620]: (info): Applied User Profile: c
2024/03/28 10:43:04.733080328 {wncd_x_R0-0}{1}: [aaa-attr-inf] [19620]: (info): Applied User Profile: E
M$®vf9∫Ø◊«? %ÿ0?ã@≤™ÇÑbWï6\Ë&\q·lU+QB–º®"≠∫JÑv?"
2024/03/28 10:43:04.733091441 {wncd_x_RO-O}{1}: [aaa-attr-inf] [19620]: (info): Applied User Profile: e
```
2024/03/28 10:43:04.733092470 {wncd\_x\_R0-0}{1}: [aaa-attr-inf] [19620]: (info): Applied User Profile:Cis

[...]

**2024/03/28 10:43:04.733396045 {wncd\_x\_R0-0}{1}: [auth-mgr] [19620]: (info): [08be.ac14.137d:capwap\_90000012] Raised event AUTHZ\_SUCCESS (11)**

2024/03/28 10:43:04.733486604 {wncd\_x\_R0-0}{1}: [client-auth] [19620]: (note): MAC: 08be.ac14.137d L2 A

2024/03/28 10:43:04.734665244 {wncd\_x\_R0-0}{1}: [client-auth] [19620]: (info): MAC: 08be.ac14.137d Clien

2024/03/28 10:43:04.734894043 {wncd\_x\_R0-0}{1}: [client-keymgmt] [19620]: (info): MAC: 08be.ac14.137d E 2024/03/28 10:43:04.734904452 {wncd\_x\_RO-0}{1}: [client-keymgmt] [19620]: (info): MAC: 08be.ac14.137d C **2024/03/28 10:43:04.734915743 {wncd\_x\_R0-0}{1}: [dot1x] [19620]: (info): [08be.ac14.137d:capwap\_90000012] Posting AUTHZ\_SUCCESS on Client**

2024/03/28 10:43:04.740499944  ${iosrp_R0-0}{1}$ : [parser\_cmd] [26311]: (note): id= console@console:user= o

2024/03/28 10:43:04.742238941 {iosrp\_R0-0}{1}: [og] [26311]: (info): OG\_PI\_ACL\_INFO: ogacl\_configured: *1* 

**2024/03/28 10:43:04.744387633 {iosrp\_R0-0}{1}: [parser\_cmd] [26311]: (note): id= console@console:user= cmd: 'ip access-list extended xACSACLx-IP-ACL\_USER1-65e89aab' SUCCESS 2024/03/28 10:43:04.740 UTC**

#### [...]

**2024/03/28 10:43:04.745245318 {iosrp\_R0-0}{1}: [buginf] [26311]: (debug): AUTH-FEAT-IAL-EVENT: epm acl list changed: aclname: xACSACLx-IP-ACL\_USER1-65e89aab fqdn: 0**

2024/03/28 10:43:04.745294050 {iosrp\_R0-0}{1}: [buginf] [26311]: (debug): AUTH-FEAT-IAL-EVENT: Allocate

2024/03/28 10:43:04.745326416  $\{i\text{osp\_R0-0}\{1\}$ : [buginf] [26311]: (debug): AUTH-FEAT-IAL-EVENT: Index in

**2024/03/28 10:43:04.751291844 {iosrp\_R0-0}{1}: [parser\_cmd] [26311]: (note): id= console@console:user= cmd: '1 deny ip any host 10.48.39.13' SUCCESS 2024/03/28 10:43:04.744 UTC**

**2024/03/28 10:43:04.751943577 {iosrp\_R0-0}{1}: [og] [26311]: (info): OG\_PI\_ACL\_INFO: ogacl\_configured: ACL name = xACSACLx-IP-ACL\_USER1-65e89aab**

2024/03/28 10:43:04.752686055 {wncd\_x\_R0-0}{1}: [client-auth] [19620]: (info): MAC: 08be.ac14.137d Clien

**2024/03/28 10:43:04.755505991 {iosrp\_R0-0}{1}: [parser\_cmd] [26311]: (note): id= console@console:user= cmd: 'ip access-list extended xACSACLx-IP-ACL\_USER1-65e89aab' SUCCESS 2024/03/28 10:43:04.752 UTC**

2024/03/28 10:43:04.756746153 {wncd\_x\_R0-0}{1}: [mm-transition] [19620]: (info): MAC: 08be.ac14.137d MM 2024/03/28 10:43:04.757801556 {wncd\_x\_R0-0}{1}: [client-auth] [19620]: (note): MAC: 08be.ac14.137d ADD

2024/03/28 10:43:04.758843625 {wncd\_x\_R0-0}{1}: [client-orch-state] [19620]: (note): MAC: 08be.ac14.137d

2024/03/28 10:43:04.759064834 {wncd\_x\_R0-0}{1}: [client-iplearn] [19620]: (info): MAC: 08be.ac14.137d II

2024/03/28 10:43:04.761241972  ${iosrp_R0-0}{1}$ : [buginf] [26311]: (debug): AUTH-FEAT-IAL-EVENT: Index in

2024/03/28 10:43:04.763131516 {wncd\_x\_R0-0}{1}: [client-auth] [19620]: (info): MAC: 08be.ac14.137d Clien

**2024/03/28 10:43:04.764575895 {iosrp\_R0-0}{1}: [parser\_cmd] [26311]: (note): id= console@console:user= cmd: '2 deny ip any host 10.48.39.15' SUCCESS 2024/03/28 10:43:04.760 UTC**

2024/03/28 10:43:04.764755847 {iosrp\_R0-0}{1}: [og] [26311]: (info): OG\_PI\_ACL\_INFO: ogacl\_configured: *1* 

2024/03/28 10:43:04.769965195 {iosrp\_R0-0}{1}: [parser\_cmd] [26311]: (note): id= console@console:user= o

**2024/03/28 10:43:04.770727027 {iosrp\_R0-0}{1}: [parser\_cmd] [26311]: (note): id= console@console:user= cmd: 'no 3 ' SUCCESS 2024/03/28 10:43:04.770 UTC**

**2024/03/28 10:43:04.772314586 {iosrp\_R0-0}{1}: [buginf] [26311]: (debug): AUTH-FEAT-IAL-EVENT: epm acl list changed: aclname: xACSACLx-IP-ACL\_USER1-65e89aab fqdn: 0**

2024/03/28 10:43:04.772362837  ${iosrp_R0-0}{1}$ : [buginf] [26311]: (debug): AUTH-FEAT-IAL-EVENT: Index in

**2024/03/28 10:43:04.773070456 {iosrp\_R0-0}{1}: [parser\_cmd] [26311]: (note): id= console@console:user= cmd: '3 deny ip any host 10.48.39.186' SUCCESS 2024/03/28 10:43:04.770 UTC**

2024/03/28 10:43:04.773661861 {iosrp\_R0-0}{1}: [og] [26311]: (info): OG\_PI\_ACL\_INFO: ogacl\_configured: *1* 

2024/03/28 10:43:04.775537766 {iosrp\_R0-0}{1}: [parser\_cmd] [26311]: (note): id= console@console:user= o

**2024/03/28 10:43:04.777154567 {iosrp\_R0-0}{1}: [parser\_cmd] [26311]: (note): id= console@console:user= cmd: 'no 4 ' SUCCESS 2024/03/28 10:43:04.775 UTC**

**2024/03/28 10:43:04.778756670 {iosrp\_R0-0}{1}: [buginf] [26311]: (debug): AUTH-FEAT-IAL-EVENT: epm acl list changed: aclname: xACSACLx-IP-ACL\_USER1-65e89aab fqdn: 0**

2024/03/28 10:43:04.778807076  ${iosrp_R0-0}{1}$ : [buginf] [26311]: (debug): AUTH-FEAT-IAL-EVENT: Index in

2024/03/28 10:43:04.778856100 {iosrp\_R0-0}{1}: [mpls\_ldp] [26311]: (info): LDP LLAF: Registry notificat:

**2024/03/28 10:43:04.779401863 {iosrp\_R0-0}{1}: [parser\_cmd] [26311]: (note): id= console@console:user= cmd: '4 permit ip any any' SUCCESS 2024/03/28 10:43:04.777 UTC**

2024/03/28 10:43:04.779879864 {iosrp\_R0-0}{1}: [og] [26311]: (info): OG\_PI\_ACL\_INFO: ogacl\_configured: A

2024/03/28 10:43:04.786433419 {wncd\_x\_R0-0}{1}: [sisf-packet] [19620]: (info): RX: DHCPv4 from interfac 2024/03/28 10:43:04.786523172 {wncd\_x\_RO-O}{1}: [sisf-packet] [19620]: (info): TX: DHCPv4 from interfac 2024/03/28 10:43:04.787787313 {wncd\_x\_RO-O}{1}: [sisf-packet] [19620]: (info): RX: DHCPv4 from interfac 2024/03/28 10:43:04.788160929 {wncd\_x\_R0-0}{1}: [sisf-packet] [19620]: (info): TX: DHCPv4 from interfac 2024/03/28 10:43:04.788491833 {wncd\_x\_R0-0}{1}: [client-iplearn] [19620]: (note): MAC: 08be.ac14.137d C 2024/03/28 10:43:04.788576063 {wncd\_x\_R0-0}{1}: [auth-mgr] [19620]: (info): [08be.ac14.137d:capwap\_9000 2024/03/28 10:43:04.788741337 {wncd\_x\_R0-0}{1}: [webauth-sess] [19620]: (info): Change address update, 2024/03/28 10:43:04.788761575 {wncd\_x\_R0-0}{1}: [auth-mgr-feat\_acct] [19620]: (info): [08be.ac14.137d:c  $2024/03/28$  10:43:04.788877999 {wncd\_x\_R0-0}{1}: [epm] [19620]: (info): [0000.0000.0000:unknown] HDL = 0

2024/03/28 10:43:04.789333126 {wncd\_x\_R0-0}{1}: [client-iplearn] [19620]: (info): MAC: 08be.ac14.137d IP

2024/03/28 10:43:04.789410101 {wncd\_x\_R0-0}{1}: [client-orch-sm] [19620]: (debug): MAC: 08be.ac14.137d

**2024/03/28 10:43:04.789622587 {wncd\_x\_R0-0}{1}: [aaa-attr-inf] [19620]: (info): [ Applied attribute : us** 

2024/03/28 10:43:04.789632684 {wncd\_x\_RO-O}{1}: [aaa-attr-inf] [19620]: (info): [ Applied attribute : c

**2024/03/28 10:43:04.789642576 {wncd\_x\_R0-0}{1}: [aaa-attr-inf] [19620]: (info): [ Applied attribute :CiscoSecure-Defined-ACL 0 "xACSACLx-IP-ACL\_USER1-65e89aab" ]**

**2024/03/28 10:43:04.789651931 {wncd\_x\_R0-0}{1}: [aaa-attr-inf] [19620]: (info): [ Applied attribute :bsn-vlan-interface-name 0 "VLAN\_1413" ]**

2024/03/28 10:43:04.789653490 {wncd\_x\_R0-0}{1}: [aaa-attr-inf] [19620]: (info): [ Applied attribute : t 2024/03/28 10:43:04.789735556 {wncd\_x\_R0-0}{1}: [ewlc-qos-client] [19620]: (info): MAC: 08be.ac14.137d 2024/03/28 10:43:04.789800998 {wncd\_x\_R0-0}{1}: [rog-proxy-capwap] [19620]: (debug): Managed client RUN

#### **Acquisizione pacchetti**

Un altro riflesso interessante è quello di prendere e analizzare le acquisizioni dei pacchetti del flusso RADIUS per un'associazione client. Gli ACL scaricabili si basano su RADIUS, non solo per essere assegnati a un client wireless, ma anche per essere scaricati dal WLC. Durante l'acquisizione dei pacchetti per la risoluzione dei problemi relativi alla configurazione degli ACL, è necessario eseguire l'acquisizione sull'interfaccia utilizzata dal controller per comunicare con il server RADIUS. [Questo documento](https://www.cisco.com/c/en/us/support/docs/wireless/catalyst-9800-series-wireless-controllers/213949-wireless-debugging-and-log-collection-on.html#toc-hId--373065109) mostra come configurare un'acquisizione dei pacchetti facilmente integrabile in Catalyst 9800, che è stato usato per raccogliere l'acquisizione analizzata in questo articolo.

#### **Autenticazione client RADIUS**

È possibile visualizzare la richiesta di accesso RADIUS del client inviata dal WLC al server RADIUS per autenticare l'utente USER1 (nome utente AVP) sul DACL\_DOT1X\_SSID SSID (identificatore NAS AVP).

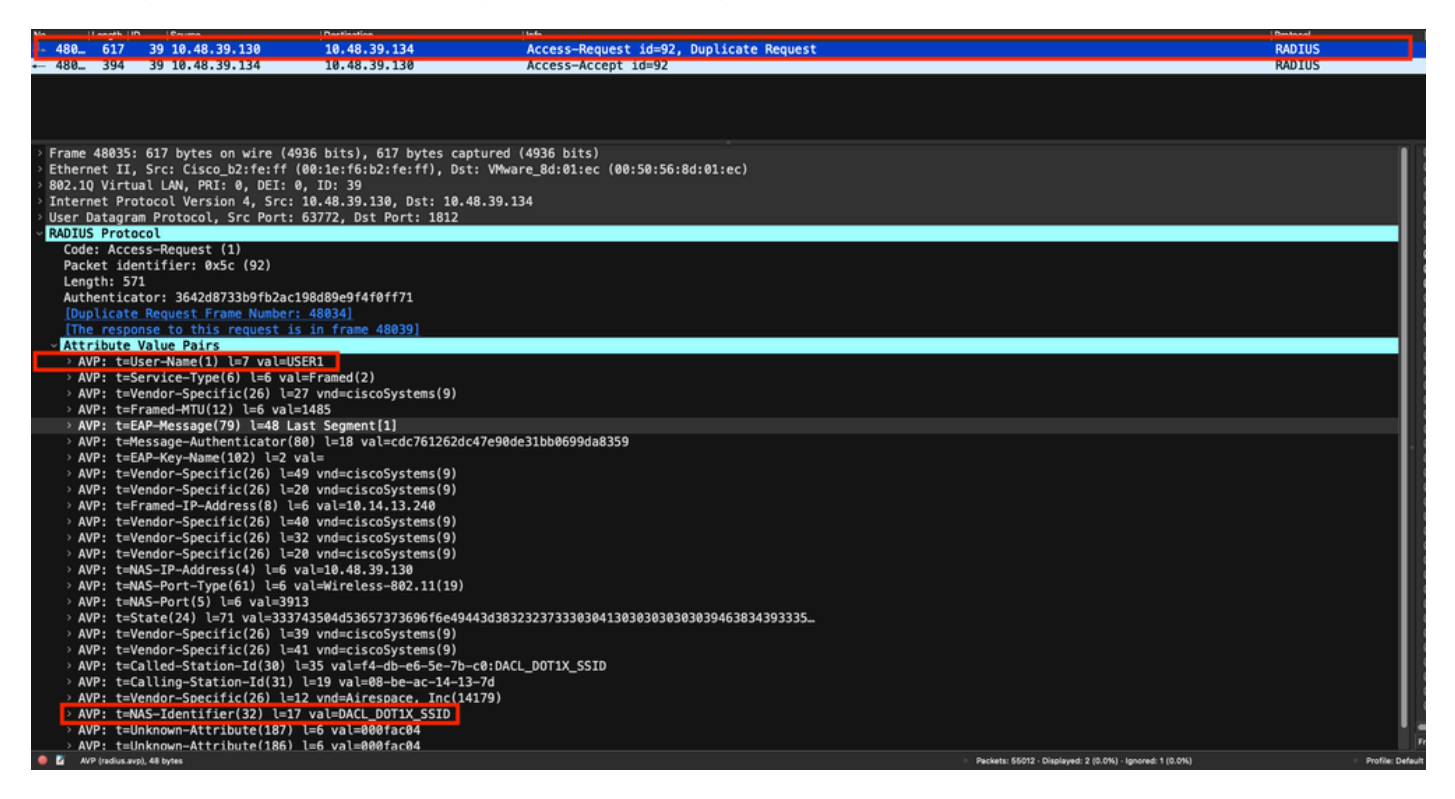

Quando l'autenticazione ha esito positivo, il server RADIUS risponde con un messaggio di accettazione dell'accesso, sempre per l'utente USER1 (nome utente AVP), e applica gli attributi AAA, in particolare l'ACS AVP:CiscoSecure-Defined-ACL specifico del fornitore indicato qui "#ACSACL#-IP-ACL\_USER1-65e89aab".

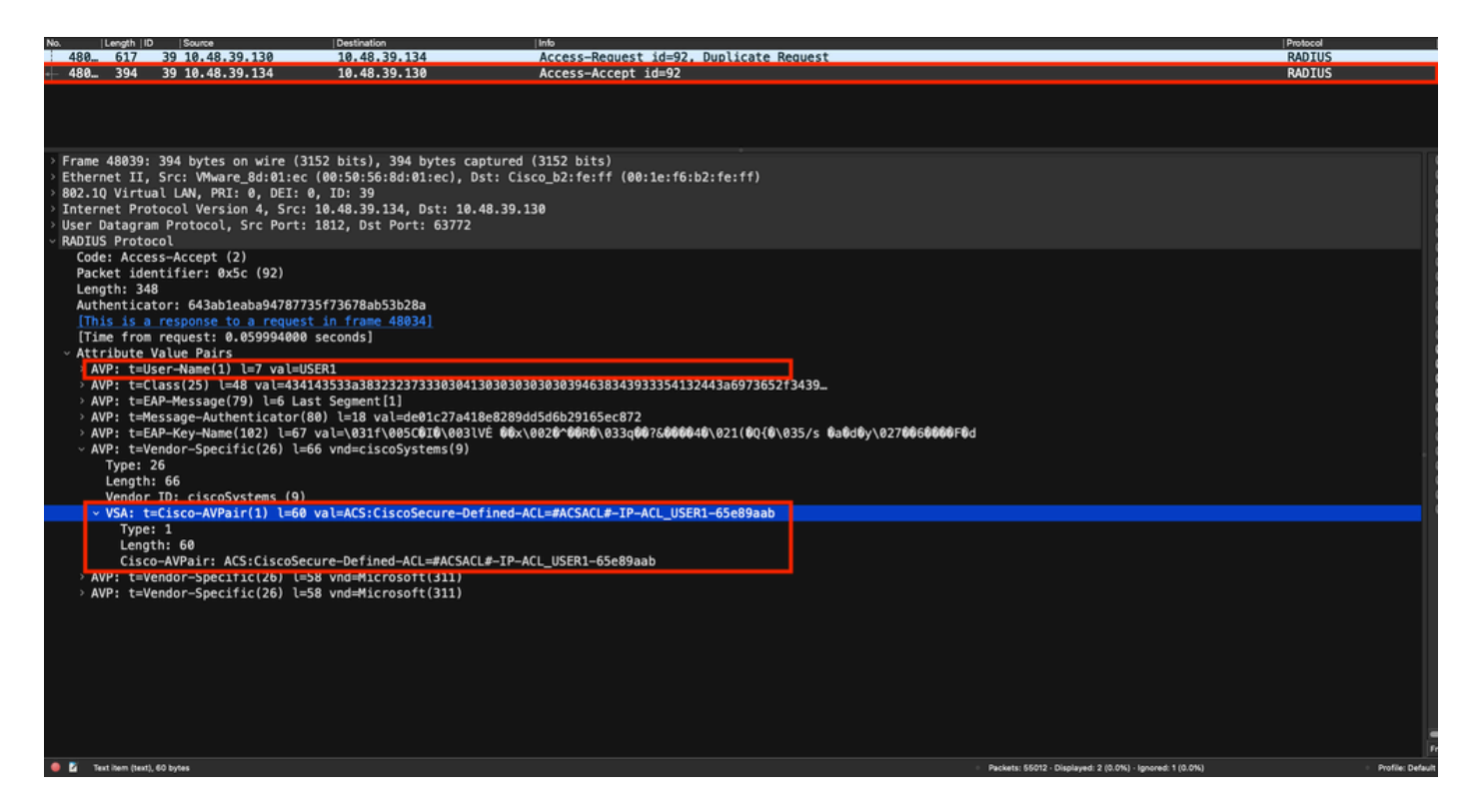

#### **Download DACL**

Se l'ACL fa già parte della configurazione WLC, viene semplicemente assegnato all'utente e la sessione RADIUS termina. In caso contrario, il WLC scarica l'ACL, usando ancora RADIUS. A tale scopo, il WLC effettua una richiesta di accesso RADIUS, questa volta utilizzando il nome dACL ("#ACSACL#-IP-ACL\_USER1-65e89aab") per il nome utente AVP. Inoltre, il WLC informa il server RADIUS che questa opzione di accettazione dell'accesso avvia il download di un ACL utilizzando la coppia Cisco AV aaa:event=acl-download.

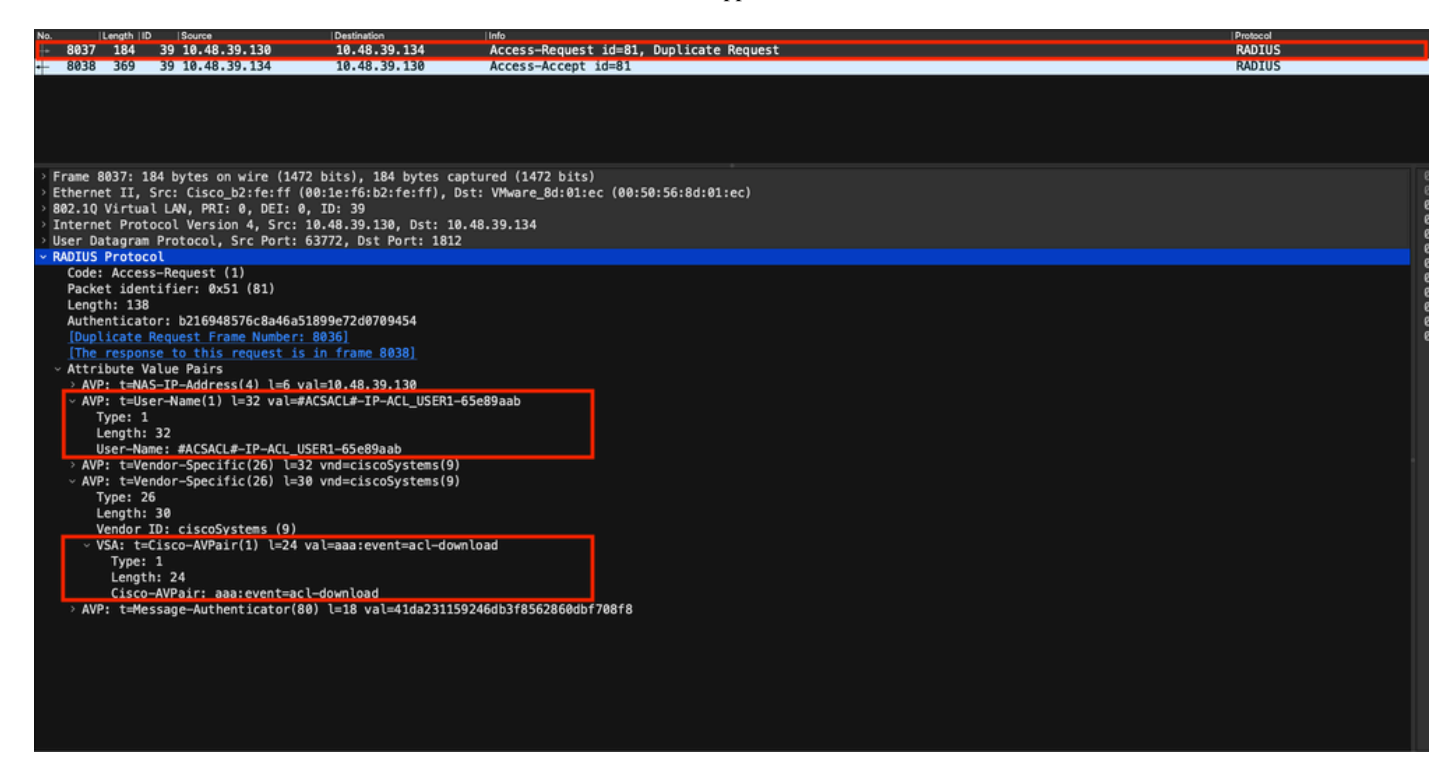

L'autorizzazione di accesso RADIUS inviata al controller contiene l'ACL richiesto, come mostrato. Ogni regola ACL è contenuta in un altro Cisco AVP di tipo "ip:inacl#**<X>**=<ACL\_RULE>", dove <X> è il numero della regola.

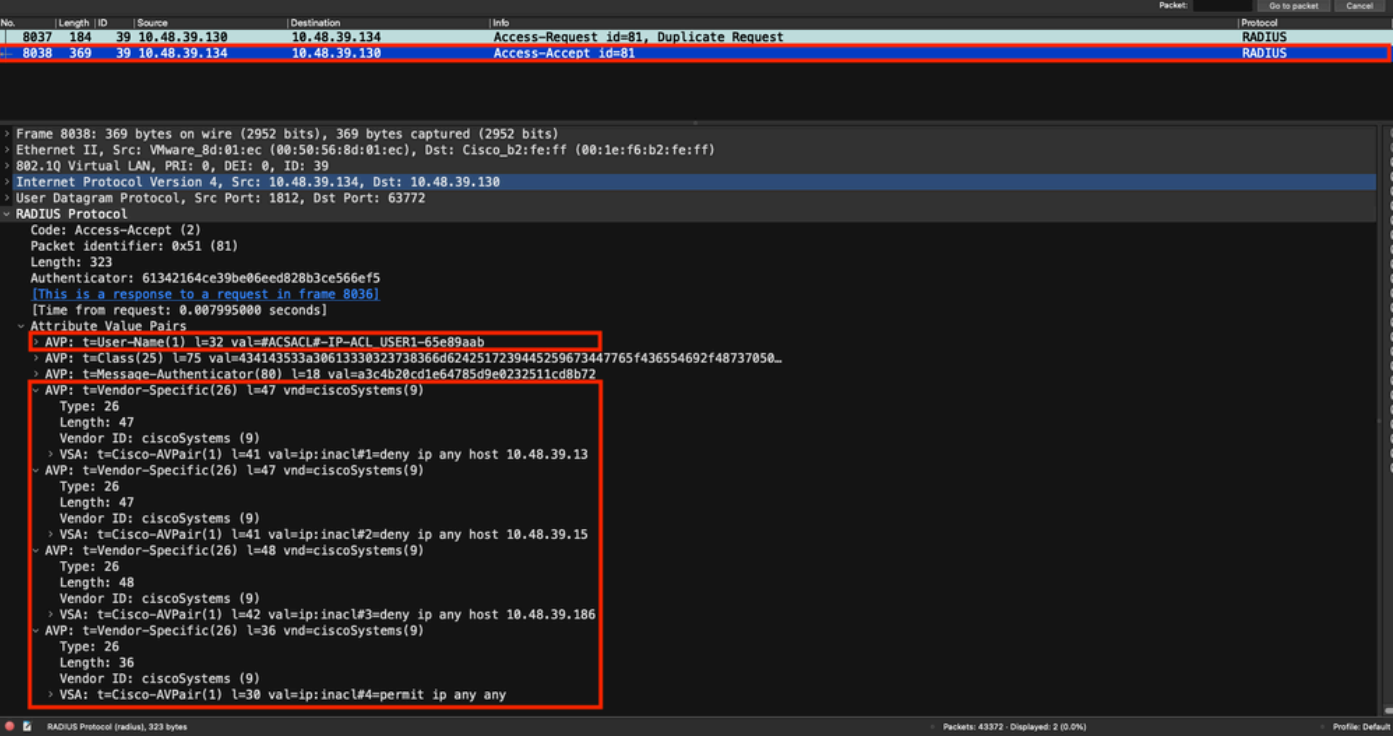

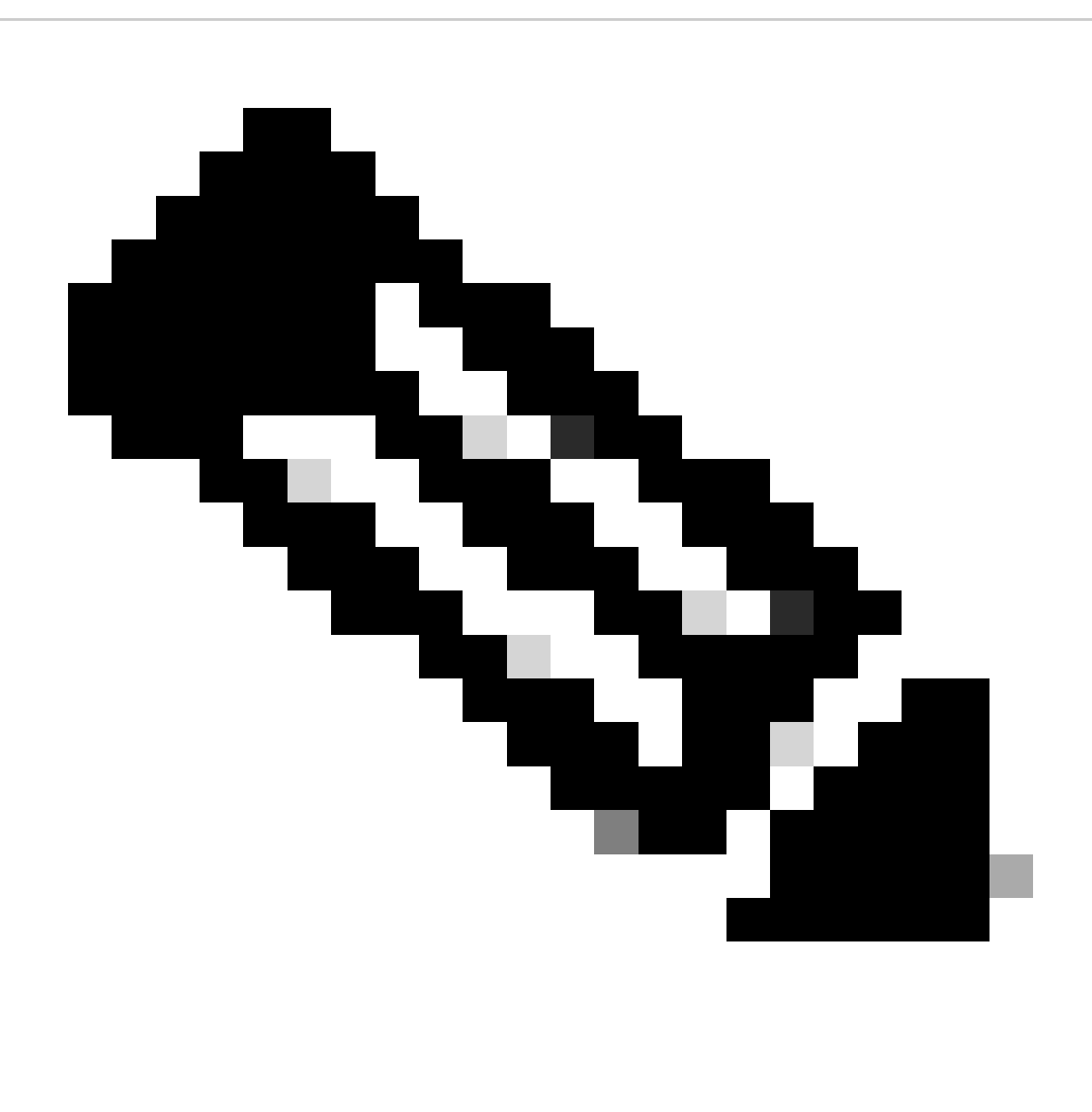

**Nota**: se il contenuto di un ACL di download viene modificato dopo essere stato scaricato sul WLC, la modifica apportata a questo ACL non viene applicata finché un utente che utilizza questo ACL non esegue nuovamente l'autenticazione RADIUS per questo utente. Infatti, una modifica nell'ACL si riflette nella parte hash del nome dell'ACL. Pertanto, alla successiva assegnazione di questo ACL a un utente, il suo nome deve essere diverso e quindi l'ACL non deve far parte della configurazione WLC e deve essere scaricato. Tuttavia, i client che eseguono l'autenticazione prima della modifica nell'ACL continuano a utilizzare quello precedente fino a quando non eseguono di nuovo l'autenticazione.

#### **Registri delle operazioni ISE**

#### **Autenticazione client RADIUS**

I log delle operazioni mostrano un'autenticazione riuscita dell'utente "USER1", a cui è applicato l'ACL "ACL\_USER1" scaricabile. Le parti di interesse per la risoluzione dei problemi sono evidenziate in rosso.

#### **Cisco ISE**

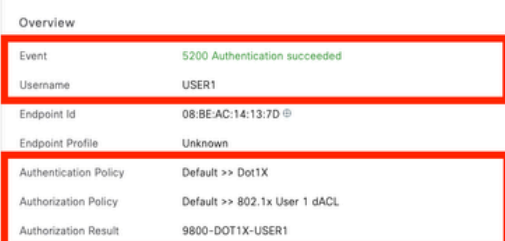

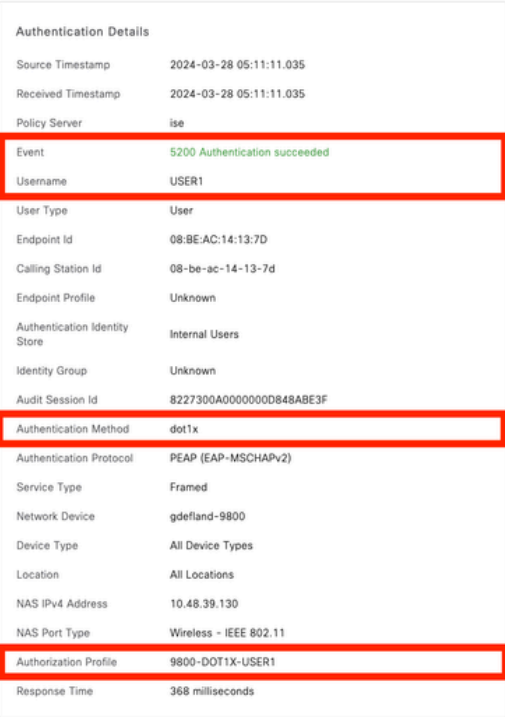

#### Steps

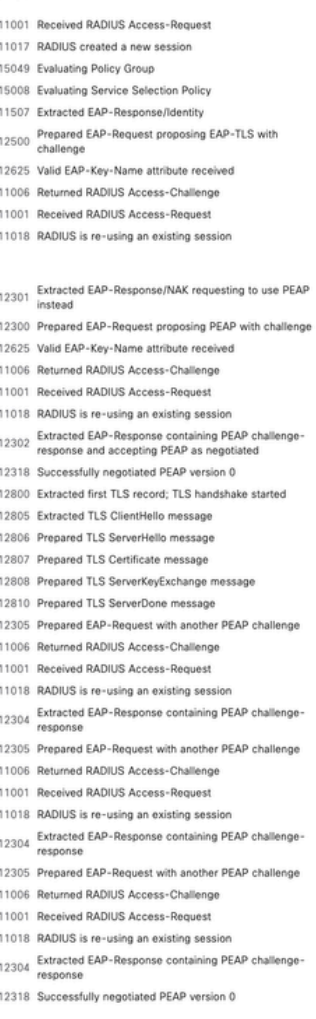

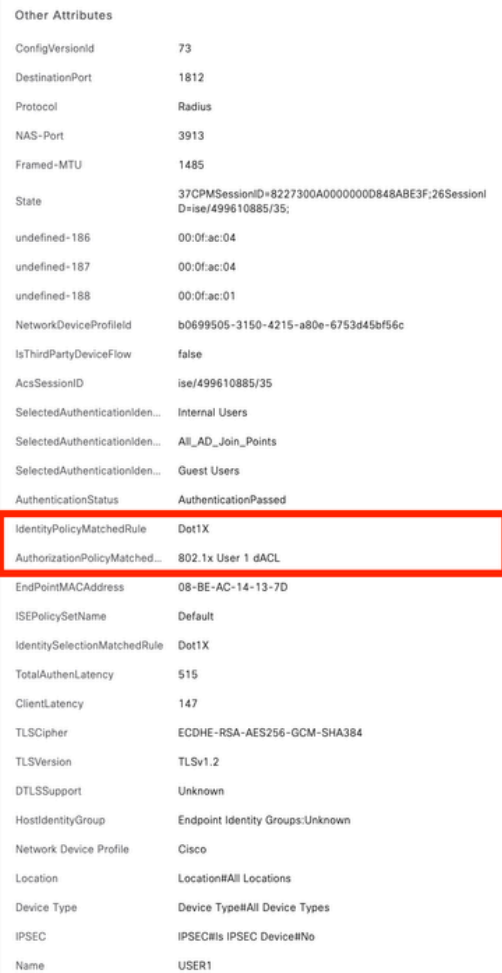

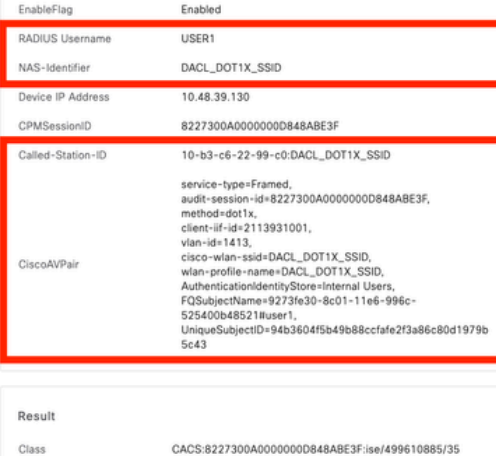

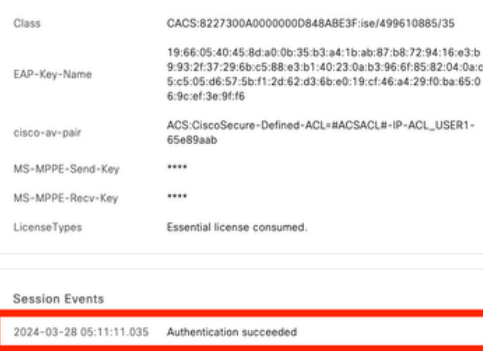

#### 12810 Prepared TLS ServerDone message 12812 Extracted TLS ClientKeyExchange message 12803 Extracted TLS ChangeCipherSpec message 12804 Extracted TLS Finished message 12801 Prepared TLS ChangeCipherSpec message 12802 Prepared TLS Finished message 12816 TLS handshake succeeded 12310 PEAP full handshake finished successfully 12305 Prepared EAP-Request with another PEAP challenge 11006 Returned RADIUS Access-Challenge 11001 Received RADIUS Access-Request 11018 RADIUS is re-using an existing session 12304 Extracted EAP-Response containing PEAP challenge-<br>response 12313 PEAP inner method started 11521 Prepared EAP-Request/Identity for inner EAP method 12305 Prepared EAP-Request with another PEAP challenge 11006 Returned RADIUS Access-Challenge 11001 Received RADIUS Access-Request 11018 RADIUS is re-using an existing sessio 12304 Extracted EAP-Response containing PEAP challenge-<br>response 11522 Extracted EAP-Response/Identity for inner EAP method 11806 Prepared EAP-Request for inner method proposing EAP-<br>MSCHAP with challenge 12305 Prepared EAP-Request with another PEAP challenge 11006 Returned RADIUS Access-Challenge 11001 Received RADIUS Access-Request 11018 RADIUS is re-using an existing session 12304 Extracted EAP-Response containing PEAP challengeresponse Extracted EAP-Response containing EAP-MSCHAP<br>11808 challenge-response for inner method and accepting EAP-MSCHAP as negotiated 15041 Evaluating Identity Policy 15048 Queried PIP - Normalised Radius.RadiusFlowType 22072 Selected identity source sequence - All\_User\_ID\_Stores 15013 Selected Identity Source - Internal Users 24210 Looking up User in Internal Users IDStore - USER1 24212 Found User in Internal Users IDStore 22037 Authentication Passed 11824 EAP-MSCHAP authentication attempt passed 12305 Prepared EAP-Request with another PEAP challenge 11006 Returned RADIUS Access-Challenge 11001 Received RADIUS Access-Request 11018 RADIUS is re-using an existing session 12304 Extracted EAP-Response containing PEAP challenge-11810 Extracted EAP-Response for inner method containing<br>MSCHAP challenge-response 11814 Inner EAP-MSCHAP authentication succeeded 11519 Prepared EAP-Success for inner EAP method 12314 PEAP inner method finished successfully 12305 Prepared EAP-Request with another PEAP challenge 11006 Returned RADIUS Access-Challenge 11001 Received RADIUS Access-Request 11018 RADIUS is re-using an existing session 12304 Extracted EAP-Response containing PEAP challenge-<br>response 24715 ISE has not confirmed locally previous successful machine<br>authentication for user in Active Directory 15036 Evaluating Authorization Policy 24209 Looking up Endpoint in Internal Endpoints IDStore -24211 Found Endpoint in Internal Endpoints IDStore 15048 Queried PIP - Network Access.UserName

- 15048 Queried PIP InternalUser.Name
- 15016 Selected Authorization Profile 9800-DOT1X-USER1
- 11022 Added the dACL specified in the Authorization Profile 22081 Max sessions policy passed
- 22080 New accounting session created in Session cache
- 12306 PEAP authentication succeeded
- 11503 Prepared EAP-Success 11002 Returned RADIUS Access-Accept

#### **Download DACL**

I log delle operazioni mostrano che il download dell'ACL "ACL\_USER1" è riuscito. Le parti di interesse per la risoluzione dei problemi sono evidenziate in rosso.

#### **Cisco ISE**

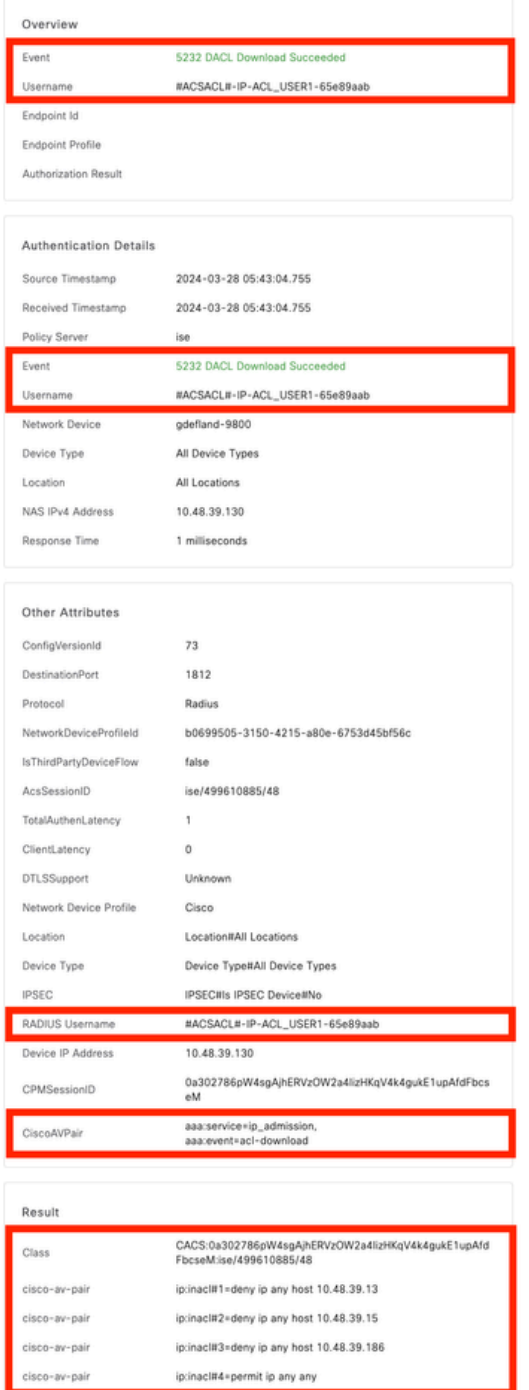

#### Steps

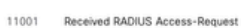

- 11001 Received Munics Access-Request<br>11017 RADIUS created a new session<br>11117 Generated a new session ID<br>11002 Returned RADIUS Access-Accept
	-

 $\sim$ 

### Informazioni su questa traduzione

Cisco ha tradotto questo documento utilizzando una combinazione di tecnologie automatiche e umane per offrire ai nostri utenti in tutto il mondo contenuti di supporto nella propria lingua. Si noti che anche la migliore traduzione automatica non sarà mai accurata come quella fornita da un traduttore professionista. Cisco Systems, Inc. non si assume alcuna responsabilità per l'accuratezza di queste traduzioni e consiglia di consultare sempre il documento originale in inglese (disponibile al link fornito).